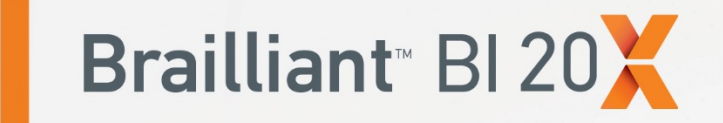

# **User Guide**

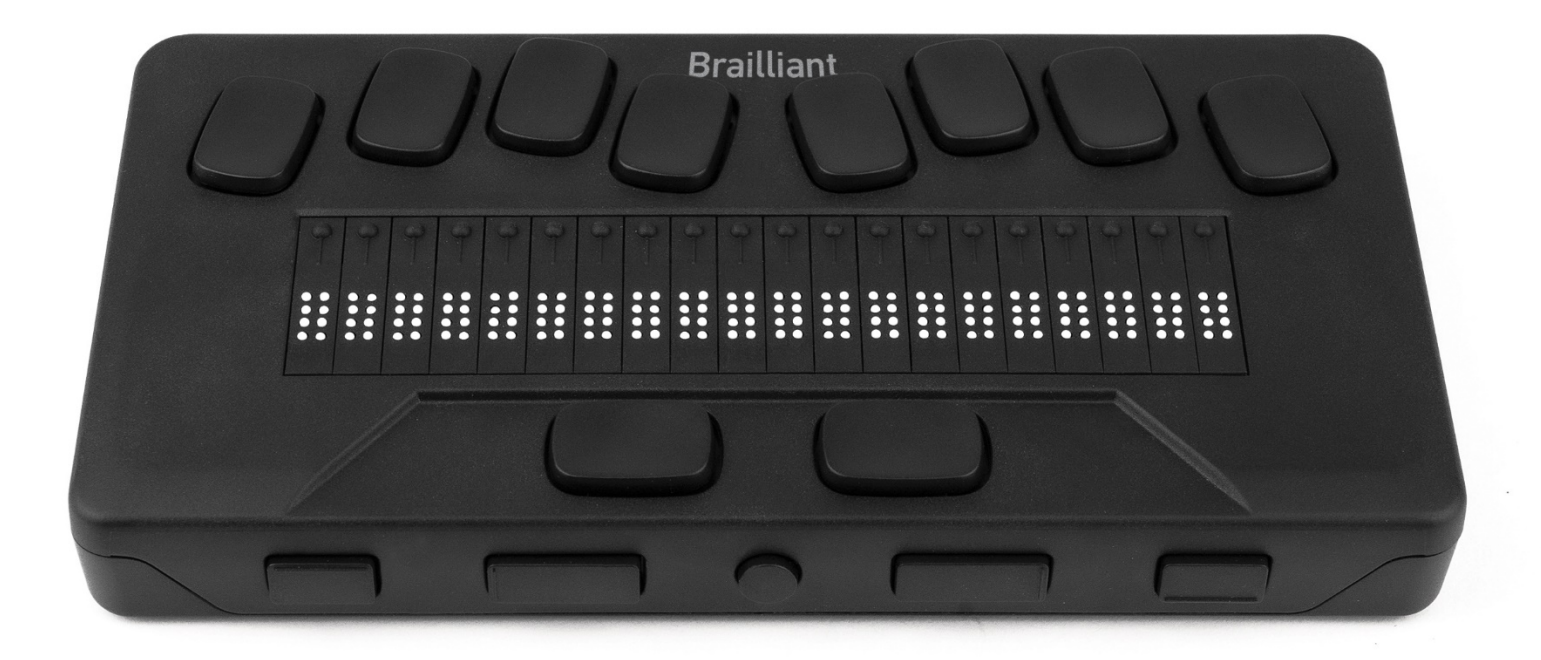

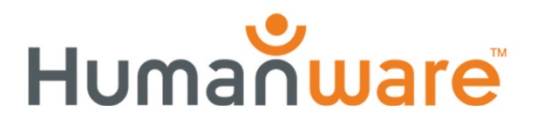

see things. differently.

# **Brailliant ™ BI 20X Brukerhåndbok**

Versjon 2.2

23. februar 2024

Cantec AS Sofiemyrveien 4, 1412 Sofiemyr Postboks 626, 1411 Kolbotn www.cantec.no

syn@cantec.no

Ring Cantec support på +47 905 89 383 eller på +47 66 99 60 00

Opphavsrett 2024. Alle rettigheter forbeholdt HumanWare.

Denne brukerhåndboken er beskyttet av opphavsrett som tilhører HumanWare, med alle rettigheter forbeholdt. Brukerhåndboken kan ikke kopieres helt eller delvis uten skriftlig samtykke fra HumanWare.

# **Innhold**

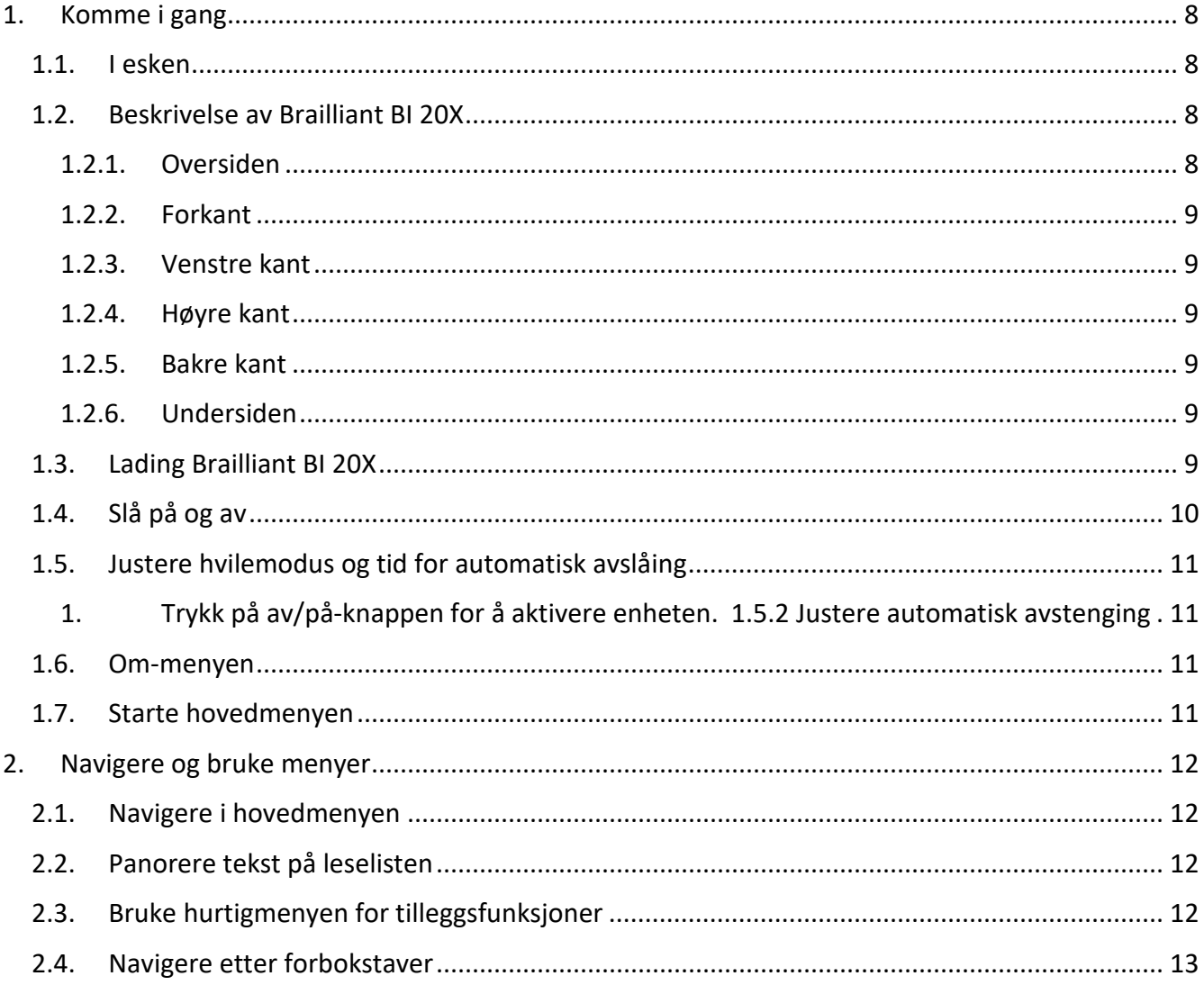

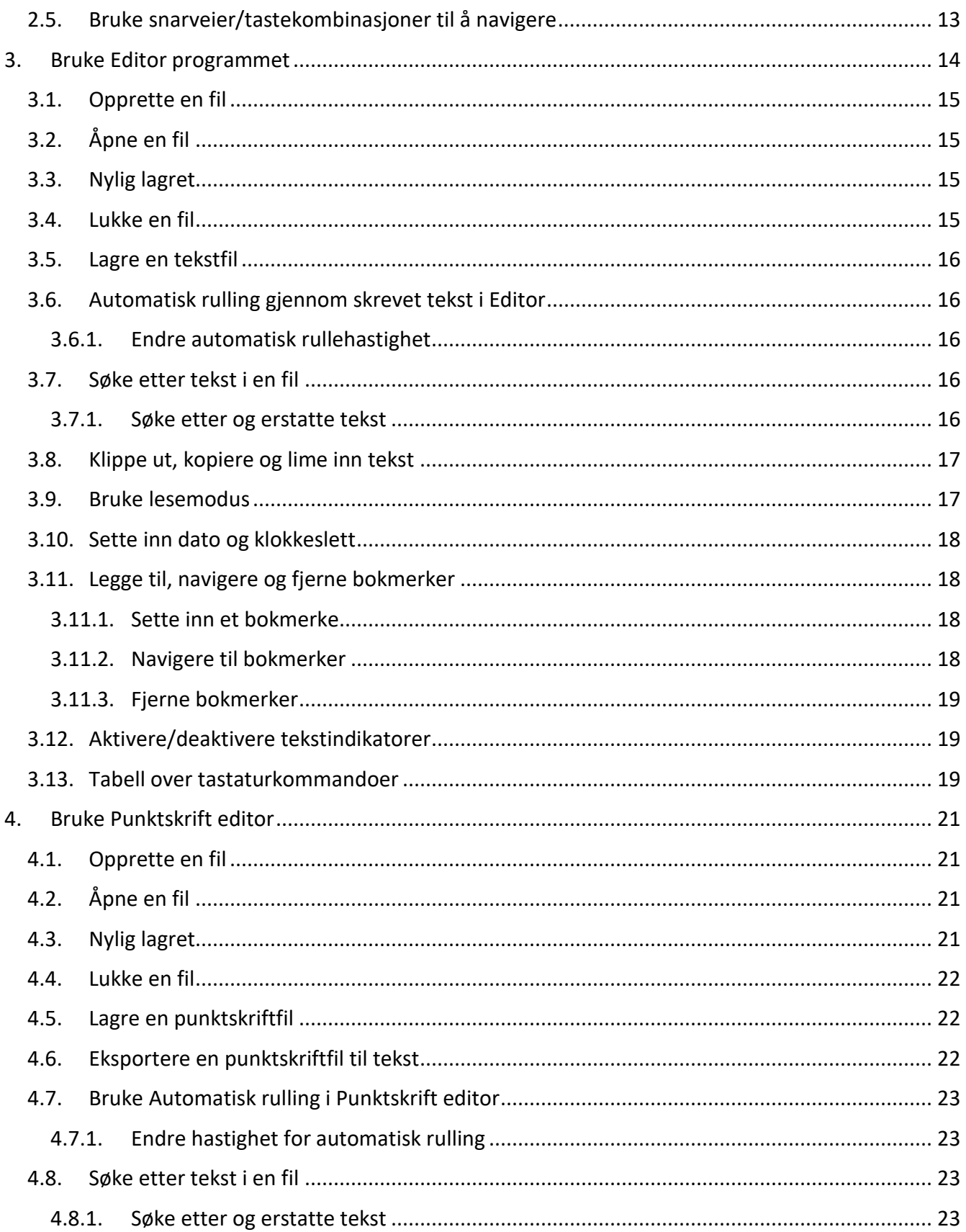

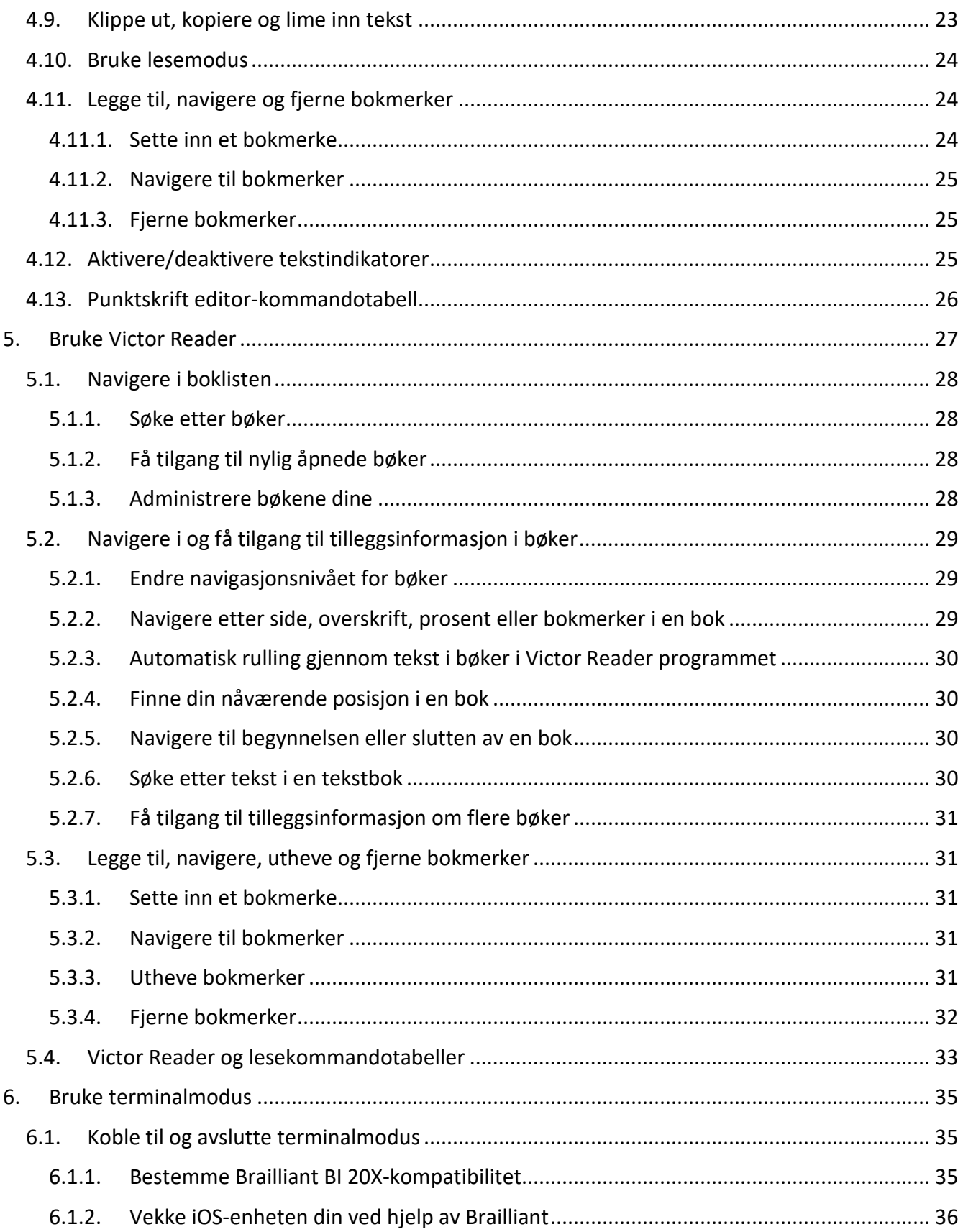

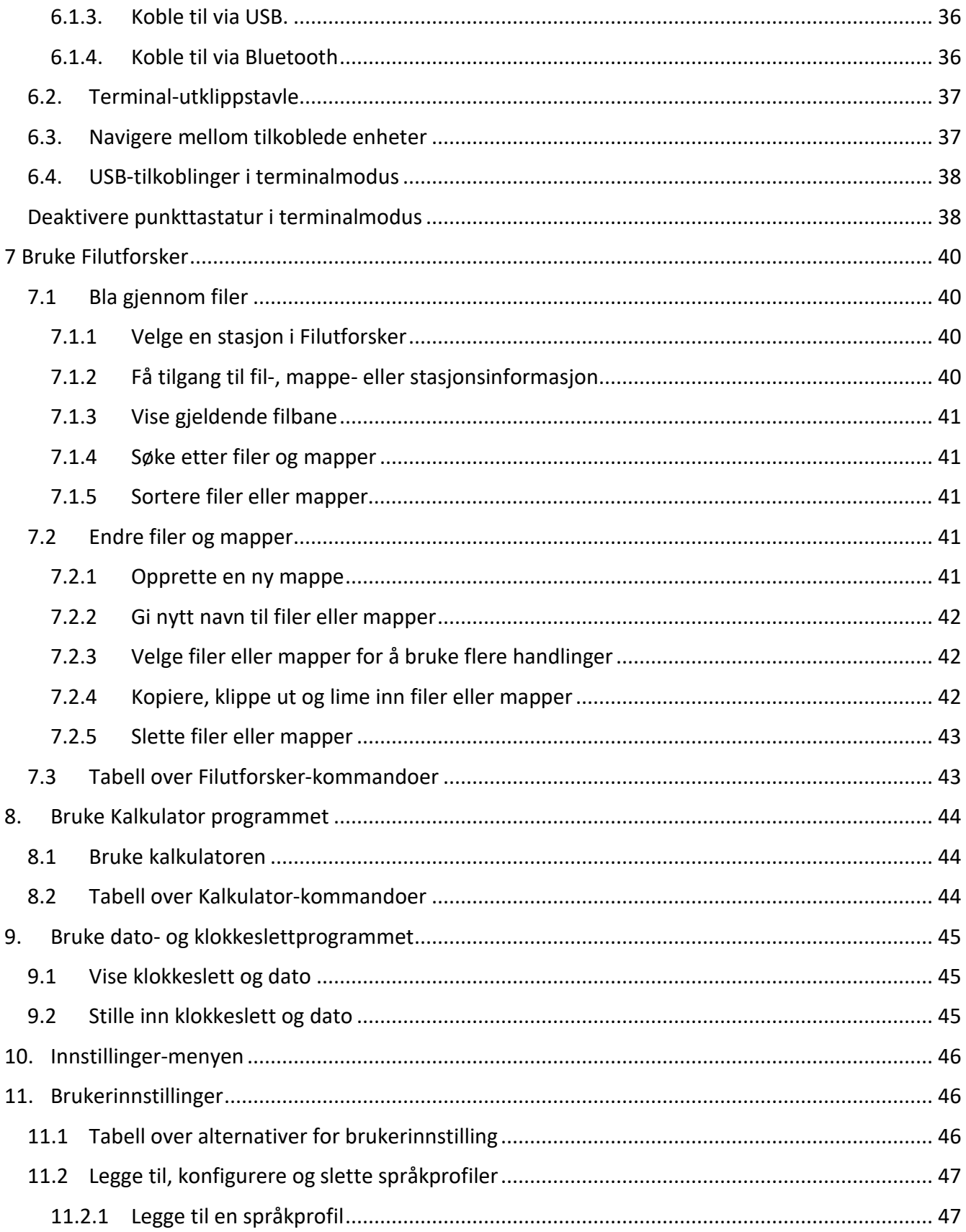

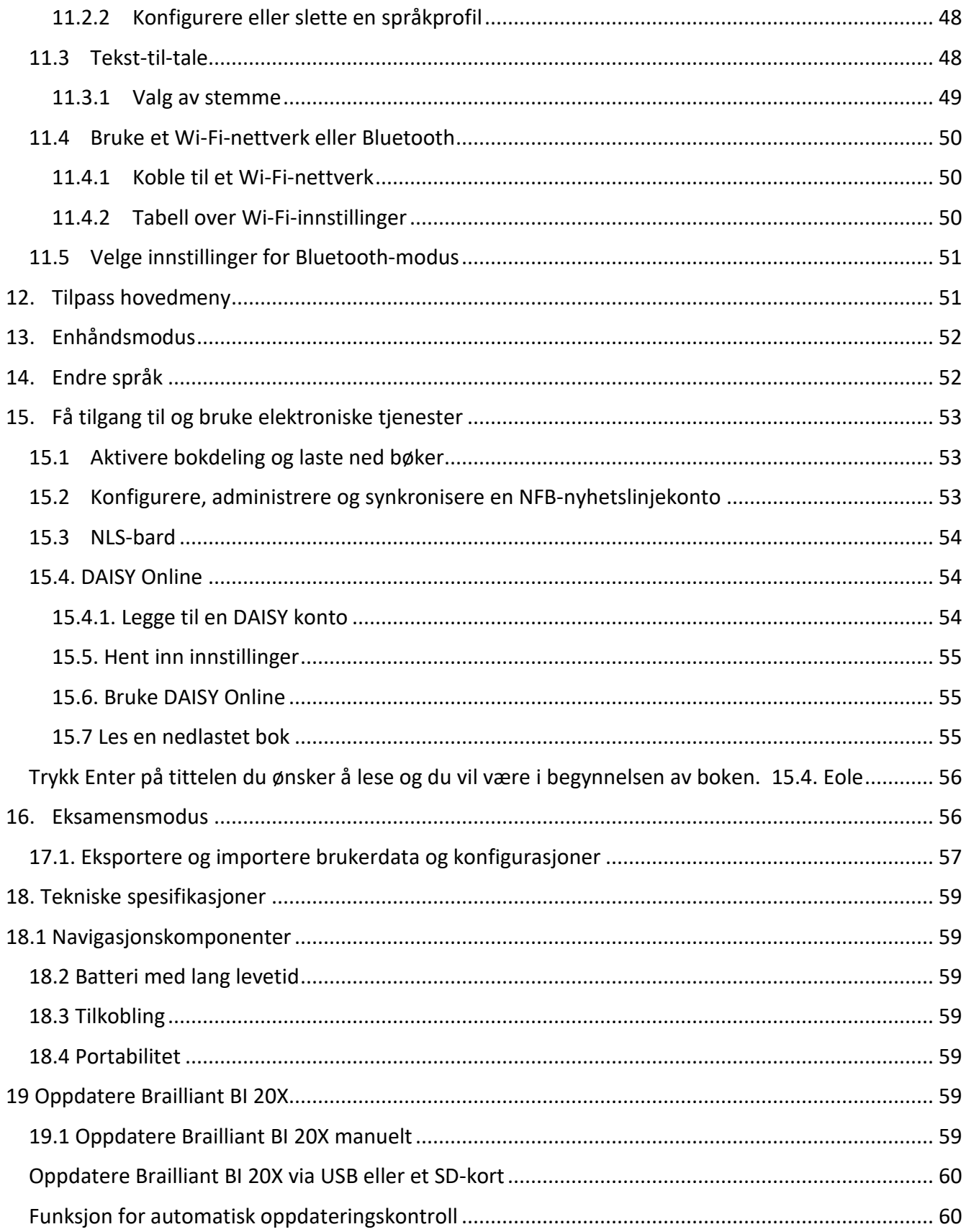

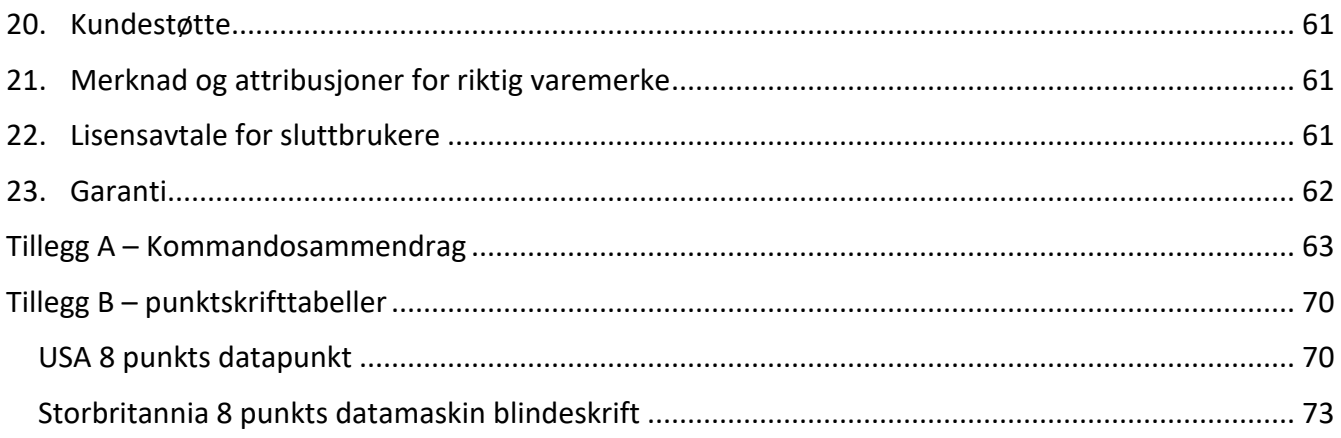

# <span id="page-8-0"></span>**1. Komme i gang**

Velkommen til din nye Brailliant™ BI 20X leselist.

Denne brukerhåndboken inneholder instruksjoner for bruk, navigasjon og oppdatering av enheten. Hvis du vil ha mer informasjon, kan du se [produktsiden for Brailliant BI 20X](http://www.aph.org/product/chameleon-20) på HumanWare-nettstedet eller ringe nærmeste HumanWare-leverandør.

Du kan alltid finne den nyeste versjonen av dette dokumentet i brukerhåndbokprogrammet som finnes i hovedmenyen til denne enheten.

Merk: For å være sikker på at enheten laster ned den nyeste versjonen av denne brukerhåndboken når den er tilgjengelig, må du sørge for å koble den regelmessig til Internett.

### <span id="page-8-1"></span>**1.1. I esken**

Esken inneholder følgende elementer:

- Brailliant™ X-seriens leselist
- USB-C til USB-A-kabel
- USB til strømadapter
- Bæreveske i nylon med line
- Veiledninger for å komme i gang med bruk
- Hvordan du får tilgang til brukerveiledningen

### <span id="page-8-2"></span>**1.2. Beskrivelse av Brailliant BI 20X**

Brailliant BI 20X har en 20-cellers leselist, et punkttastatur i Perkins-stil, to mellomromtaster, en Hjem-knapp og fire tommeltaster for navigering.

#### <span id="page-8-3"></span>**1.2.1. Oversiden**

Den øverste siden av Brailliant kan deles inn i to seksjoner: foran og bak.

Den fremre delen av toppsiden består av en oppdaterbar leselist som inneholder 20 punktskriftceller og 20 markørhenterere. Hver markørhenter er knyttet til punktskriftcellen rett under den. Når du redigerer tekst, flyttes redigeringsmarkøren til den tilknyttede punktskriftcellen når du trykker en av knappene for markørhenting. Når du trykker en markørhenter i menyene, aktiveres det valgte elementet når du trykker på en markørhenter.

Når du ikke redigerer tekst, aktiverer en markørhenter et merket element.

Den bakre delen av oversiden inkluderer et punktskrifttastatur i Perkins-stil der hver tast representerer et punkt i en punktcelle. Tastene under venstre hånd representerer Punkt 1, 2, 3 og slett bakover, der punkt 1 er plassert under pekefingeren og slett bakover under lillefingeren. Tastene under høyre hånd representerer punkt 4, 5, 6 og Enter, der punkt 4 er plassert under pekefingeren og Enter under lillefingeren.

#### <span id="page-9-0"></span>**1.2.2. Forkant**

På forkanten av Brailliant er fem knapper. Fra venstre mot høyre er knappene som følger:

- Forrige tommeltast
- Venstre tommeltast
- Hjem-knappen (sirkelformet form) brukes til å gå tilbake til hovedmenyen eller avslutte terminalmodus , avslutt Terminal modus eller få tilgang til innstillinger menyen bare Terminal modus (se seksjon 6.6 "Bare terminal modus"
- Høyre tommeltast
- Neste tommeltast

#### <span id="page-9-1"></span>**1.2.3. Venstre kant**

På venstre kant, fra forssiden til baksiden er følgende:

- USB-A-port
- Av/på-knappen trykk og hold inne denne knappen i 2 sekunder for å slå enheten PÅ.
- Grønn LED indikerer visuelt statusen til enheten
- USB-C-port bruk kabelen som fulgte med Brailliant, til å koble den til et strømuttak eller en PC.

#### <span id="page-9-2"></span>**1.2.4. Høyre kant**

På høyre kant, fra forsiden til baksiden er følgende:

- To volumknapper
- 3,5 mm lydkontakt

#### <span id="page-9-3"></span>**1.2.5. Bakre kant**

Den bakre kanten inneholder bare en SD-kortport som er plassert nær venstre kant av enheten. Denne porten lar deg sette inn SD-kort for ekstern lagring.

#### <span id="page-9-4"></span>**1.2.6. Undersiden**

I hvert hjørne under brailliant er fire sklisikre pads.

I midten, nærmere forkanten, er et litt innrykket rektangel med en annen tekstur. I dette rektangelet er et klistremerke som inneholder trykt maskinvareinformasjon om Brailliant. Over klistremerket er det en punktskriftetikett som inneholder serienummeret til enheten din.

Mot baksiden til venstre for enheten er batterirommet. Den er lukket og sikret med to Phillipshodeskruer.

### <span id="page-9-5"></span>**1.3. Lading Brailliant BI 20X**

Før du bruker brailliant, må du kontrollere at den er helt ladet.

Koble USB-C-enden av ladekabelen til USB-C-porten på venstre kant av Brailliant. Minimal innsats er nødvendig, og å tvinge tilkoblingen kan skade kabelen eller enheten.

Koble USB-A-enden av ladekabelen til strømadapteren, og koble deretter strømadapteren til et strømuttak. Bruk den medfølgende strømadapteren for optimal lading.

Alternativt kan du lade enheten ved hjelp av datamaskinen og USB-A til USB-C-ladekabelen, men vær oppmerksom på at denne lademetoden er tregere enn lading med en strømadapter.

### <span id="page-10-0"></span>**1.4. Slå på og av**

Strømknappen er på venstre kant av Brailliant. Den er ovalformet med en hevet prikk i midten.

Hvis enheten er ladet, trykker du på og holder inne av/på-knappen i ca. 2 sekunder for å slå på Brailliant. Det er en rask vibrasjon og "starting" vises på leselisten sammen med en taktil innlastingsanimasjon som sirkler under oppstart.

Noen få øyeblikk etter at du har startet enheten for første gang, vil du bli ønsket velkommen med en språkvalgmeny. Trykk ENTER for å åpne listen over språk, velg et språk og trykk ENTER for å lukke listen. Alternativene på menyen vil bli lest via en tekst-til-tale-funksjon ved hjelp av standard primær valgt stemme.

Et annet tilgjengelig element er "Start i terminal". Hvis du foretrekker brailliant fremfor oppstart i terminalmodus hver gang fra en fullstendig avslutning, kan du aktivere dette ved å trykke på Enter. Se delen for brukerinnstillinger hvis du vil ha mer informasjon om hvordan du aktiverer eller deaktiverer oppstarten i terminal.

Lukk dialogboksen når endringene er fullført.

Etter noen sekunder er oppstarten fullført og "terminal" vises på leselisten. Din Brailliant er nå klar til bruk.

Hvis du imidlertid slo på start i terminal, vil Brailliant be om "USB-tilkobling".

For å slå av trykker du på og holder inne av/på-knappen i ca. 2 sekunder. Det vises en bekreftelsesmelding på leselisten. Velg OK ved å trykke forrige eller neste tommeltast, og trykk deretter ENTER eller en markørhenter.

Alternativt kan du følge disse trinnene for å slå av Brailliant:

- 1. Trykk på s for å gå til menyelementet Slå av.
- 2. Trykk Enter eller en markørhenter.
- 3. Velg OK ved å trykke forrige eller neste tommeltast.
- 4. Trykk Enter eller en markørhenter.

### <span id="page-11-0"></span>**1.5. Justere hvilemodus og tid for automatisk avslåing**

For å bevare batteriet går Brailliant inn i hvilemodus etter 5 minutter uten aktivitet. Du kan justere tiden i innstillinger. Du kan også sette enheten manuelt i hvilemodus ved å trykke kort på av/på-knappen.

#### <span id="page-11-1"></span>**1. Trykk på av/på-knappen for å aktivere enheten.**

#### **1.5.2 Justere automatisk avstenging**

Automatisk avslåing vil automatisk slå av enheten etter en angitt periode med inaktivitet. Som standard slås enheten av automatisk etter 3 timers inaktivitet for å bevare batterilevetiden til Brailliant. Du kan endre denne innstillingen i brukerinnstillingene, under "Automatisk avslåing". Her vil du ha muligheten til å slå av automatisk strøm etter 1 time, 2 timer, 3 timer (som standard), 4 timer eller aldri hvis du ikke vil at enheten skal slå seg av automatisk.

Når tiden for automatisk avstenging er nådd, vises en melding som spør om du vil slå av. Hvis du ikke reagerer i løpet av neste minutt, slås enheten automatisk av. Hvis enheten har blitt slått av automatisk, trykker du på og holder inne av/på-knappen i 2 sekunder for å starte enheten på nytt.

### <span id="page-11-2"></span>**1.6. Om-menyen**

Om-menyen inneholder forskjellig informasjon om enheten, for eksempel versjonsnumre, modellnummer, serienummer, lisenser og opphavsrett.

Slik åpner du Om-menyen:

- 1. Gå til Hoved-menyen.
- 2. Velg innstillinger.
- 3. Trykk ENTER.
- 4. Gå til Om-elementet.
- 5. Trykk ENTER.

Alternativt kan du bruke snarveien Mellomrom + I for å åpne dialogboksen Om.

### <span id="page-11-3"></span>**1.7. Starte hovedmenyen**

Hovedmeny er Brailliants standard hjemmemeny. Fra hovedmenyen kan du få tilgang til alle programmer. Når du starter braillianten eller lukker et program, går du automatisk tilbake til denne menyen.

Du kan når som helst gå tilbake til hovedmenyen ved å trykke på Hjem-knappen på Brailliant (knappen formet som en sirkel plassert på forkanten av Brailliant, i midten). Alternativt kan du bruke kommandoen Gå til hovedmeny på tastaturet ved å trykke MELLOMROM med punkt 1 2 3 4 5 6.

# <span id="page-12-0"></span>**2. Navigere og bruke menyer**

KeySoft Lite er hjertet i brailliant BI 20X, og støtter alle programmer som er innebygd i leselisten. KeySofts hovedmeny kan også tilpasses, som lar deg skjule og vise programmer fra hovedmenyen. Du finner mer informasjon om hvordan du tilpasser hovedmenyen i delen Tilpasse [hovedmeny .](#page-51-1)

### <span id="page-12-1"></span>**2.1. Navigere i hovedmenyen**

Hovedmenyen inneholder følgende elementer:

- Terminal
- Editor redigeringsprogram:
- Punktskrift editor
- Victor Reader
- RFilutforsker
- Kalkulator
- Dato og klokkeslett
- Innstillinger
- Elektroniske tjenester
- Brukerhåndbok
- Slå av

Trykk på tommeltastene Forrige eller Neste for å bla gjennom listen til menyelementet du ønsker. Trykk deretter Enter eller en markørhenter for å få tilgang til den.

Du kan når som helst gå tilbake til hovedmenyen ved å trykke på Hjem-knappen eller Mellomrom med alle seks punktene.

### <span id="page-12-2"></span>**2.2. Panorere tekst på leselisten**

Ofte er teksten på leselisten for lang til å få plass på én enkelt linje. Hvis du vil lese hele setningen, ruller eller "panorerer" du teksten foran eller tilbake ved å trykke på venstre og høyre tommeltast på Brailliant. Venstre og høyre tommeltast er den andre og tredje knappen på forkanten av enheten.

### <span id="page-12-3"></span>**2.3. Bruke hurtigmenyen for tilleggsfunksjoner**

Hurtigmenyen viser alle tilgjengelige handlinger for KeySoft-programmet du arbeider i, i tillegg til de tilknyttede kommandoene. Det kan være veldig nyttig når du glemmer hvordan du gjør en bestemt kommando.

Trykk MELLOMROM + M for å aktivere hurtigmenyen. En meny åpnes med en liste over handlinger du kan utføre i det aktuelle øyeblikket. Bla gjennom menyen til ønsket handling, og trykk enter eller en markørhenter.

Trykk MELLOMROM + E for å gå ut av hurtigmenyen.

### <span id="page-13-0"></span>**2.4. Navigere etter forbokstaver**

Mesteparten av tiden kan du hoppe til et element på en meny ved å skrive inn den første bokstaven i elementet. Når du gjør dette, flyttes fokuset automatisk til det første elementet i listen som begynner med den bokstaven. Hvis du skriver inn samme bokstav to ganger, flyttes fokus til det andre elementet i listen som begynner med den bokstaven, og så videre.

Hvis du for eksempel vil gå til Innstillinger -menyen på Brailliant, skriver du inn bokstaven 'i' på tastaturet.

Vær oppmerksom på at KeySoft-programmer som finnes på hovedmenyen, er optimalisert for navigering i første bokstav.

Det er også mulig å enkelt bytte mellom programmer uten å måtte gå tilbake til hovedmenyen. Hvis du vet den første bokstaven i programmet du vil åpne, trykker du bokstaven kombinert med Enter og slett bakover.

Hvis du for eksempel vil åpne programmet Editor, skriver du inn bokstaven E med Enter + slett bakover.

### <span id="page-13-1"></span>**2.5. Bruke snarveier/tastekombinasjoner til å navigere**

Som navnet antyder, gjør snarveier, også kjent som tastekombinasjoner, det enkelt å navigere raskt gjennom en meny eller fil.

De mest brukte snarveiene på Brailliant BI 20X er angitt i tabell 1.

#### *Tabell 1: Tabell for snarvei/tastekombinasjon*

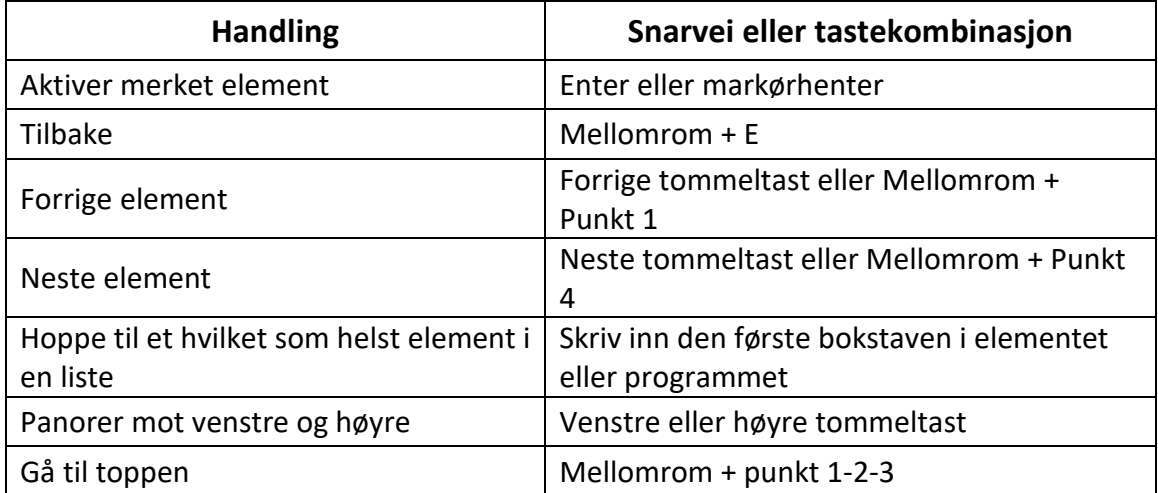

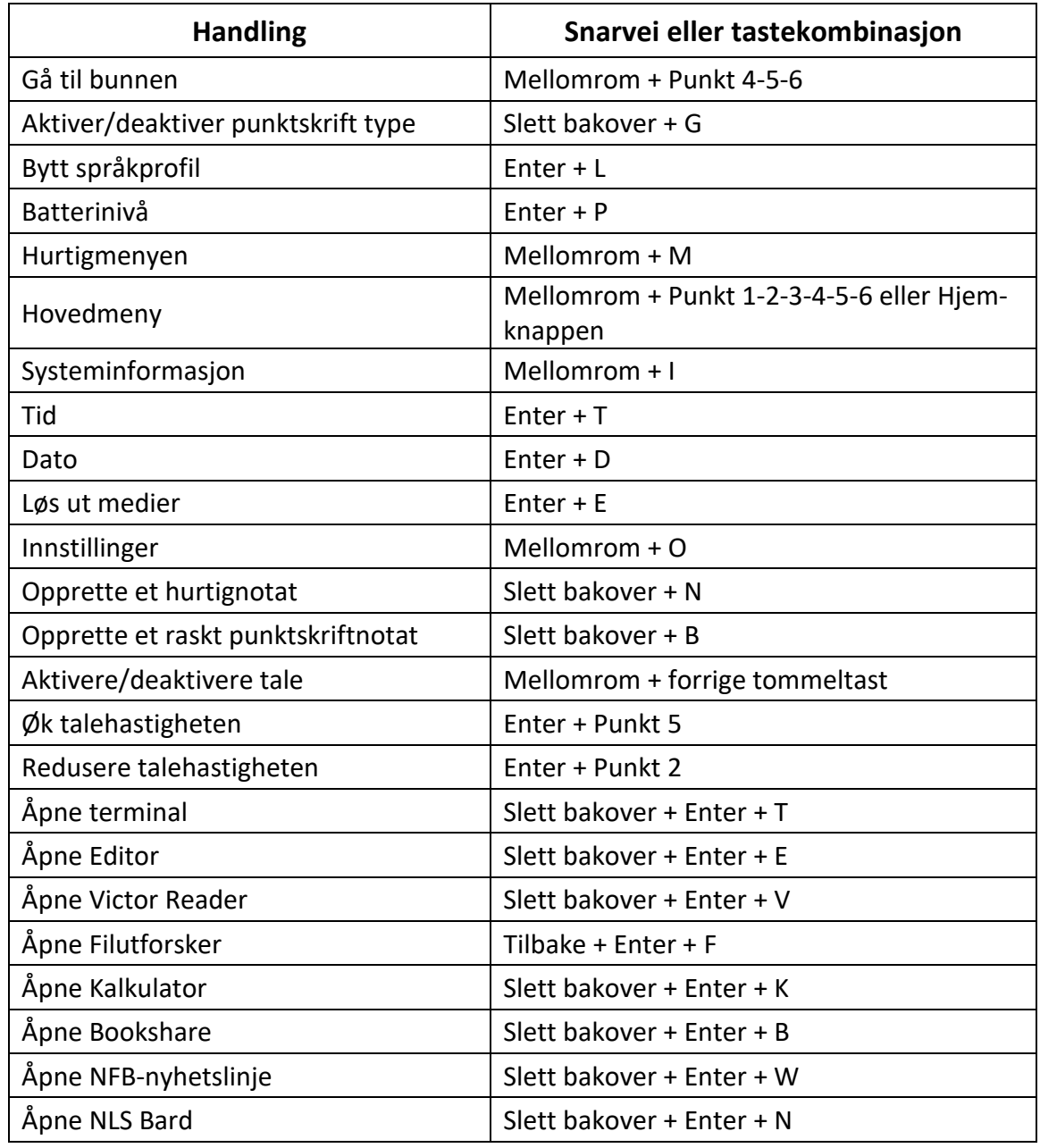

**Merk**: Alle kommandoer som inneholder Enter eller Slett bakover , må ha mellomromstasten lagt til når du bruker 8 punkt datapunkt.

## <span id="page-14-0"></span>**3. Bruke Editor programmet**

Editor er et program som lar deg åpne, redigere og lage tekstfiler på Brailliant. Du kan åpne .docx-, .doc-, .txt-, BRF-, BRL-, PDF-, BAN- og BH-filer med Editor. Filene du oppretter eller endrer, lagres som en .txt fil.

Hvis du vil åpne Editor, trykker du Neste tommeltast til du kommer til Editor: eller trykker e i Hovedmenyen, og deretter trykker du ENTER eller en markørhenter.

Editor åpner en undermeny som inkluderer Opprett fil, Åpne fil, Nylig lagret, Editorinnstillinger og Lukk.

### <span id="page-15-0"></span>**3.1. Opprette en fil**

Det er flere måter å opprette en fil på, avhengig av gjeldende plassering på enheten.

- Hvis du er på Editor-menyen, velger du Opprett fil og trykker ENTER eller en markørhenter.
- Velg og aktiver Fil-menyen på Hurtigmenyen, og velg deretter Opprett fil.
- Alternativt kan du trykke Slett bakover + N fra hvor som helst på enheten for raskt å opprette en ny fil.

Markøren er synlig mellom to punktskriftparenteser, og kan stilles inn som blinkende i brukerinnstillingene. Du kan begynne å skrive i den nye filen.

### <span id="page-15-1"></span>**3.2. Åpne en fil**

Hvis du er på Editor-menyen, velger du Åpne fil og trykker ENTER eller en markørhenter. Alternativt kan du trykke slett bakover + O, og deretter velge filen du vil åpne ved hjelp av tastene Forrige og Neste.

Vær oppmerksom på at Brailliant kan vise en feilmelding når en PDF-fil åpnes. Dette skjer vanligvis når filen inneholder bilder i stedet for tekst.

## <span id="page-15-2"></span>**3.3. Nylig lagret**

Du kan åpne en liste over de ti siste dokumentene du tidligere har lagret for rask tilgang.

Hvis du vil åpne en liste over de ti nyeste filene, velger du Editor fra hovedmenyen. Bruk forrige eller neste tommeltast til du kommer til nylig lagrede og trykker ENTER.

Du kan bla gjennom de ti nyeste filene ved hjelp av tommeltastene Forrige og Neste. Trykk Enter eller en markørhenter for å åpne en bok fra oversikten.

### <span id="page-15-3"></span>**3.4. Lukke en fil**

Hvis du vil lukke en fil som er åpnet på leselisten, trykker du MELLOMROM + E. Alternativt åpner du Hurtigmenyen ved hjelp av Mellomrom + M, og deretter ruller du til og aktiverer Filmenyen. Velg Lukk filelement.

Hvis det er endringer i filen som ikke er lagret, blir du spurt om du vil lagre endringene før du lukker.

Hvis enheten slås av før du har lagret dokumentet, når du starter enheten på nytt og går tilbake til leselisten, vises en melding som indikerer at filen ikke ble lukket riktig, og du blir spurt om du vil åpne eller forkaste filen.

### <span id="page-16-0"></span>**3.5. Lagre en tekstfil**

Det finnes to typer lagring i Editor: Lagre og lagre som.

**Lagre:** Trykk mellomrom + S for å lagre filen i et allerede eksisterende filnavn.

**Lagre som**: Trykk slett bakover + S for å lagre en kopi av filen med et nytt filnavn og endre plasseringen.

Hvis filen aldri har blitt lagret, ber Editor deg om å skrive inn et nytt filnavn uavhengig av hvilken lagringsmetode du velger.

Vær oppmerksom på at hvis du åpner en fil under en annen filtype som .txt, vil enheten be om en melding som spør om du vil beholde den opprinnelige filen i tillegg til den .txt filen som skal lagres.

### <span id="page-16-1"></span>**3.6. Automatisk rulling gjennom skrevet tekst i Editor**

Editor har en Auto Scroll-funksjonalitet som automatisk panoreres gjennom den skrevne teksten på leselisten.

Hvis du vil starte Automatisk rulling, trykker du ENTER + punkt 1-2-4-5-6.

Hvis du vil stoppe automatisk rulling, trykker du en tast.

#### <span id="page-16-2"></span>**3.6.1. Endre automatisk rullehastighet**

Du kan endre hastigheten for automatisk rulling når du ruller automatisk i en fil.

Hvis du vil redusere hastigheten på Automatisk rulling, trykker du ENTER + Punkt 3.

Trykk ENTER + Punkt 6 for å øke hastigheten på Automatisk rulling.

#### <span id="page-16-3"></span>**3.7. Søke etter tekst i en fil**

Hvis du vil søke etter tekst i filen, trykker du MELLOMROM + F. Skriv inn søkeordet i det tomme feltet. Markøren plasseres på det første stedet teksten blir funnet.

Trykk MELLOMROM + N for å finne flere forekomster av søkeordet.

Trykk MELLOMROM + P for å nå tidligere forekomster av søkeordet.

#### <span id="page-16-4"></span>**3.7.1. Søke etter og erstatte tekst**

Slik søker du etter og erstatter tekst:

- 1. Trykk slett bakover + F.
- 2. Skriv inn teksten du vil søke etter, i den første redigeringsboksen.
- 3. Skriv inn teksten for å erstatte den i den andre ledeteksten.
- 4. Trykk Neste for å finne neste forekomst av ordet.
- 5. Trykk Neste for å finne Erstatt alle.

### <span id="page-17-0"></span>**3.8. Klippe ut, kopiere og lime inn tekst**

Med Editor kan du klippe ut, kopiere og lime inn tekst på en måte som ligner på dataprogrammer.

Hvis du vil merke teksten, plasserer du markøren på det første tegnet ved hjelp av en markørhenter, og deretter trykker du ENTER + S.

Du kan også merke tekst på hurtigmenyen:

- 1. Åpne Hurtigmenyen med Mellomrom + M.
- 2. Rull ned til Rediger.
- 3. Trykk Enter eller en markørhenter.
- 4. Rull ned til Merk tekst.
- 5. Trykk Enter eller en markørhenter.

Dette markerer starten på det merkede området. Gå nå til stedet på slutten av det merkede området, og trykk ENTER + S for å avslutte valget.

Hvis du vil merke All tekst som er inkludert i filen, trykker du ENTER + Punkt 1-2-3-4-5-6.

Hvis du vil kopiere den merkede teksten, trykker du slett bakover + Y.

Hvis du vil klippe ut den merkede teksten, trykker du slett bakover + X.

Hvis du vil lime inn den kopierte eller utklipte teksten, plasserer du markøren der du vil lime inn teksten ved hjelp av en markørhenter og trykker Tilbake + V.

Som alltid kan du få tilgang til disse kommandoene via Hurtigmenyen.

Snarveien slett bakover + Y kan også brukes til å kopiere det siste resultatet fra Kalkulatorprogrammet og gjeldende avsnitt i Victor Reader-programmet.

#### <span id="page-17-1"></span>**3.9. Bruke lesemodus**

Lesemodus lar deg lese filer uten mulighet for å redigere innhold ved en feiltakelse. Du kan ikke redigere filer i lesemodus.

Hvis du vil aktivere eller deaktivere lesemodus, trykker du MELLOMROM + X.

Slik aktiverer eller deaktiverer du lesemodus fra hurtigmenyen:

- 1. Trykk MELLOMROM + M for å aktivere hurtigmenyen.
- 2. Bla til Fil ved hjelp av tommeltastene Forrige og Neste.
- 3. Trykk Enter eller en markørhenter.
- 4. Bla til lesemodus ved hjelp av tommeltastene Forrige og Neste.
- 5. Trykk Enter eller en markørhetertast.

### <span id="page-18-0"></span>**3.10. Sette inn dato og klokkeslett**

Når du oppretter en fil i Editor programmet, kan du sette inn gjeldende dato og klokkeslett i filen.

Slik setter du inn dato og klokkeslett:

- 1. Trykk MELLOMROM + M for å aktivere hurtigmenyen.
- 2. Bla til Rediger ved hjelp av tommeltastene Forrige og Neste.
- 3. Trykk Enter eller en markørhenter.
- 4. Bla til Sett inn ved hjelp av tommeltastene Forrige og Neste.
- 5. Trykk Enter eller en markørhenter.
- 6. Bla til Sett inn dato eller Sett inn klokkeslett ved hjelp av tastene Forrige og Neste.
- 7. Trykk Enter eller en markørhenter.

### <span id="page-18-1"></span>**3.11. Legge til, navigere og fjerne bokmerker**

Bokmerker er en nyttig måte å holde posisjonen din i en fil på, og lar deg gå raskt tilbake til denne plasseringen senere.

Trykk ENTER +M for å åpne Bokmerke-menyen. Du kan også trykke mellomrom + M for å åpne hurtigmenyen og velge Bokmerke-menyen.

#### <span id="page-18-2"></span>**3.11.1. Sette inn et bokmerke**

Slik legger du til et bokmerke i en fil:

- 1. Trykk ENTER + M for å åpne Bokmerke-menyen.
- 2. Velg Sett inn bokmerke ved hjelp av tommeltastene Forrige og Neste.
- 3. Trykk Enter eller en markørhenter.
- 4. Skriv inn et bestemt ubrukt bokmerkenummer.

**Merk**: Hvis du ikke skriver inn et tall, velger Brailliant det første tilgjengelige nummeret og tilordner det til bokmerket.

5. Trykk ENTER.

Du kan også sette inn et bokmerke ved å trykke Enter + B. Legg merke til at maksimalt 98 bokmerker kan settes inn i et Editor dokument.

#### <span id="page-18-3"></span>**3.11.2. Navigere til bokmerker**

Hvis du vil hoppe til et bokmerke, trykker du ENTER + J. Du blir bedt om å angi bokmerkenummeret. Skriv inn bokmerkenummeret du vil navigere til, og trykk deretter ENTER.

#### <span id="page-19-0"></span>**3.11.3. Fjerne bokmerker**

Slik fjerner du et lagret bokmerke:

- 1. Trykk ENTER + M for å åpne Bokmerke-menyen.
- 2. Bla for å fjerne bokmerke ved hjelp av tommeltastene Forrige og Neste.
- 3. Trykk Enter eller en markørhenter.
- 4. Skriv inn bokmerkenummeret du vil fjerne.
- 5. Trykk ENTER.

**Merk**: Hvis du vil fjerne alle bokmerkene i dokumentet skriv inn verdien 99 når du blir bedt om bokmerkenummer.

#### <span id="page-19-1"></span>**3.12. Aktivere/deaktivere tekstindikatorer**

Tekstindikatorer er et nyttig verktøy som hjelper deg med å finne posisjonen din når du arbeider i dokumentet til Editor programmet. Når du aktiverer tekstindikatorene, vises hakeparenteser på leselisten for å angi begynnelsen og slutten på teksten.

Slik aktiverer du veksle mellom tekstindikatorer:

- 1. Trykk MELLOMROM + M for å aktivere hurtigmenyen.
- 2. Bruk tommeltastene Forrige eller Neste til du kommer til Fil-menyen og trykker ENTER.
- 3. Bruk tommeltastene Forrige eller Neste til du finner Editorinnstillingene og trykker ENTER.
- 4. Bruk tommeltastene Forrige eller Neste til du kommer til vis indikatorer for tekstredigering.
- 5. Trykk ENTER for å deaktivere tekstindikatorene. Trykk ENTER på nytt for å aktivere dem.

Vær oppmerksom på at veksling av tekstindikatorer bare gjelder for Editor pprogrammet. Alle andre redigeringsfelt vil fortsatt inneholde tekstindikatorer.

#### <span id="page-19-2"></span>**3.13. Tabell over tastaturkommandoer**

Kommandoene på tastaturet er oppført i tabell 2.

#### *Tabell 2: Kommandoer på tastaturet*

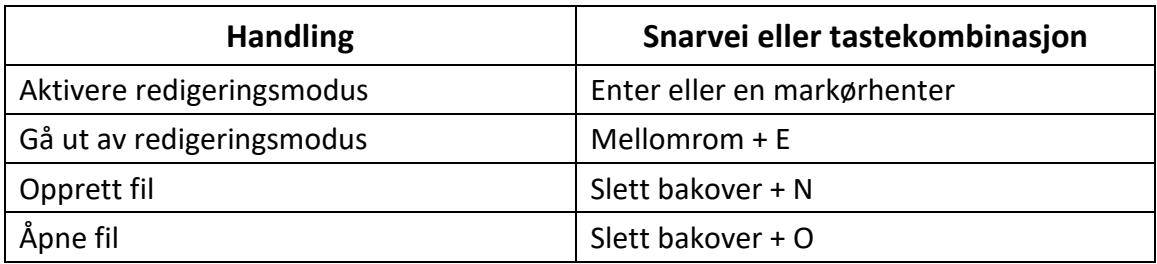

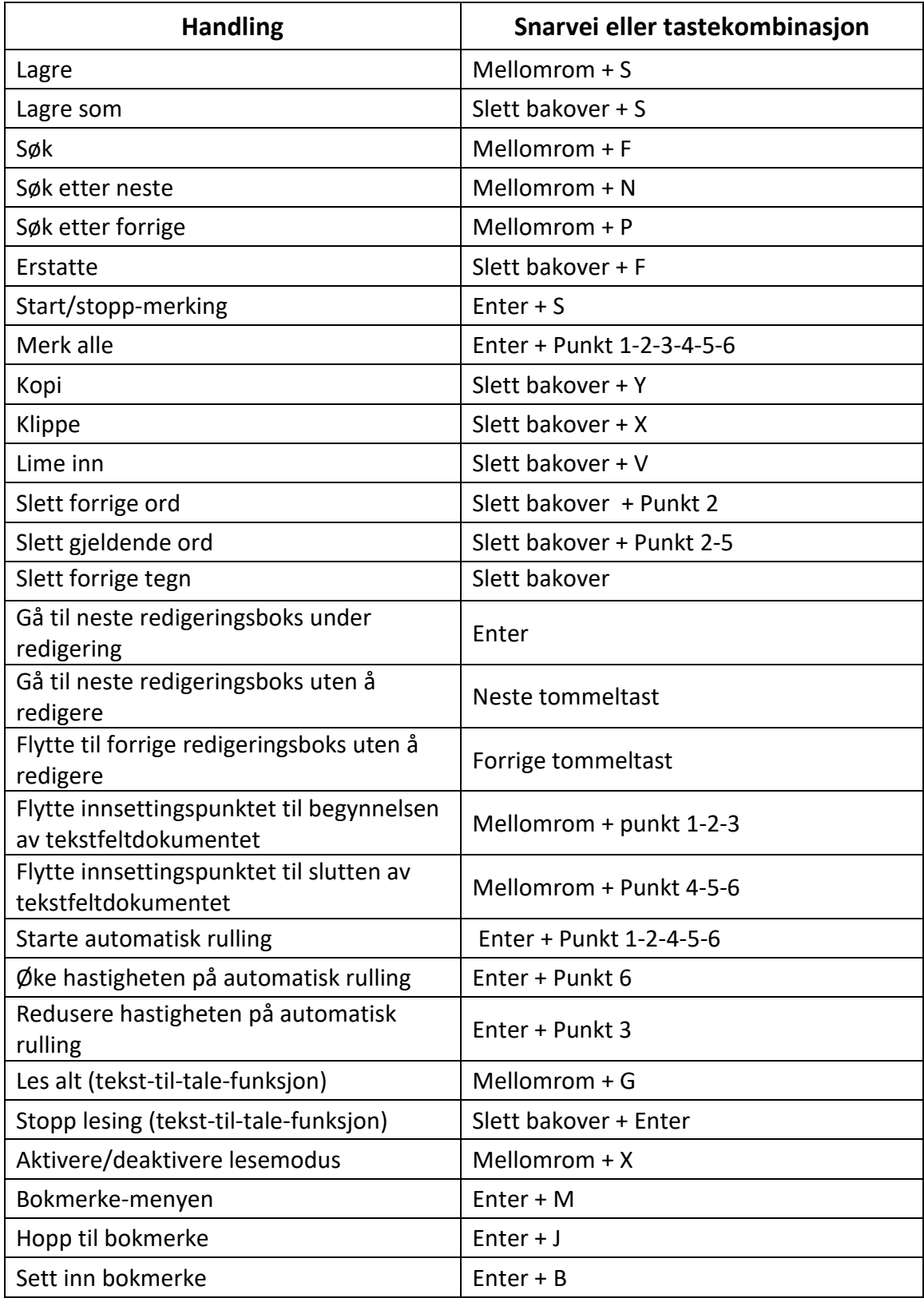

# <span id="page-21-0"></span>**4. Bruke Punktskrift editor**

Punktskrift editor er et program som ligner på Editor men eksplisitt utformet for å redigere, åpne og opprette punktskriftdokumenter i .brf- og .brl-format. Filene opprettes, endres og lagres som BRF.

For å åpne Punktskrift editor, trykk på Neste tommeltast til du kommer til elementet Punktskrift editor eller trykk på "p" i Hovedmenyen, og trykk deretter ENTER eller en markørhenter.

Punktskrift editor åpnes med menyen Punktskrift editor for punktskrift, som inkluderer Opprett fil, Åpne fil, Nylig lagret, Editorinnstillinger for punktskriftredigering og Lukk.

Vær oppmerksom på at tekst-til-tale-funksjonen (TTS) ikke er mulig med programmet for Punktskrift editor.

### <span id="page-21-1"></span>**4.1. Opprette en fil**

Det finnes flere måter å opprette en fil på, avhengig av gjeldende plassering på enheten.

- Hvis du er på menyen Punktskrift editor, velger du Opprett fil og trykker ENTER eller en markørhenter.
- Velg og aktiver Fil-menyen på Hurtigmenyen, og velg deretter Opprett fil.
- Du kan også trykke Slett bakover + B fra hvor som helst på enheten for raskt å opprette en ny BRF-fil.

Markøren vil være synlig mellom to punktskriftparenteser, og kan stilles inn som blinkende i brukerinnstillingene. Du kan begynne å skrive i den nye filen.

### <span id="page-21-2"></span>**4.2. Åpne en fil**

Hvis du er på menyen Punktskrift editor for punktskrift, velger du Åpne fil og trykker ENTER eller en markørhenter. Alternativt kan du trykke slett bakover + O, og deretter velge filen du vil åpne ved hjelp av tastene Forrige og Neste.

### <span id="page-21-3"></span>**4.3. Nylig lagret**

Du kan åpne en liste over de ti siste dokumentene du tidligere har lagret for rask tilgang.

Hvis du vil åpne en liste over de ti nyeste filene, velger du Punktskrift editor -programmet på hovedmenyen. Bruk forrige eller neste tommeltast til du kommer til nylig lagrede og trykker ENTER.

Du kan bla gjennom de ti nyeste filene ved hjelp av tommeltastene Forrige og Neste. Trykk Enter eller en markørhenter for å åpne en bok fra oversikten.

### <span id="page-22-0"></span>**4.4. Lukke en fil**

Hvis du vil lukke en fil som er åpnet i Punktskrift editor for punktskrift, trykker du MELLOMROM + E. Alternativt åpner du Kontekst-menyen ved hjelp av Mellomrom + M, og deretter blar du til og aktiverer Fil-menyen. Velg Lukk filelement.

Hvis det er endringer i filen som ikke er lagret, blir du spurt om du vil lagre endringene før du lukker.

Hvis enheten slås av før du har lagret dokumentet, når du starter enheten på nytt og går tilbake til leselisten, vises en melding som indikerer at filen ikke ble lukket riktig, og du blir spurt om du vil åpne eller forkaste filen.

### <span id="page-22-1"></span>**4.5. Lagre en punktskriftfil**

Det finnes to typer lagring i Punktskrift editor : Lagre og Lagre som.

**Lagre:** Trykk mellomrom + S for å lagre filen i et allerede eksisterende filnavn.

**Lagre som**: Trykk Slett bakover + S for å lagre en kopi av filen med et nytt filnavn og endre filplasseringen.

Hvis filen aldri har blitt lagret, vil Punktskrift editor be deg om å skrive inn et nytt filnavn uavhengig av lagringsmetoden du velger.

### <span id="page-22-2"></span>**4.6. Eksportere en punktskriftfil til tekst**

BRF-filene som åpnes i Punktskrift editor-programmet, kan eksporteres som tekstfiler. Dette kan være nyttig hvis du vil åpne dem i editor-programmet og jobbe med dem i et annet format.

Slik eksporterer du en punktskriftfil til tekst:

- 1. Trykk MELLOMROM + M for å åpne hurtigmenyen.
- 2. Bruk tommeltastene Forrige og Neste til å velge alternativet Eksporter som tekst, og trykk ENTER.
- 3. Leselisten viser en liste over punktskrifttabeller for eksport. Bruk tommeltastene Forrige og Neste til å velge den valgte punktskrifttabellen, og trykk ENTER.
- 4. Du blir bedt om å skrive inn et navn på den eksporterte filen. Skriv inn ønsket navn, og trykk ENTER.
- 5. Du vil bli spurt med listen over Filutforsker-mapper der du kan lagre den nyopprettede filen. Velg mappen du ønsker, ved hjelp av tommeltastene Forrige og Neste, og trykk ENTER.

### <span id="page-23-0"></span>**4.7. Bruke Automatisk rulling i Punktskrift editor**

Punktskrift editor inneholder en Auto-Scroll-funksjon som automatisk panorerer gjennom den skrevne teksten på leselisten.

For å starte Automatisk rulling trykker du ENTER + punkt 1-2-4-5-6.

Hvis du vil stoppe Automatisk rulling, trykker du en tast.

#### <span id="page-23-1"></span>**4.7.1. Endre hastighet for automatisk rulling**

Du kan endre hastigheten for automatisk rulling når du ruller automatisk i en fil.

Trykk ENTER + Punkt 3 for å gjøre autorullingen tregere.

Trykk ENTER + Punkt 6 for å øke hastigheten på Automatisk rulling.

### <span id="page-23-2"></span>**4.8. Søke etter tekst i en fil**

Hvis du vil søke etter tekst i filen, trykker du MELLOMROM + F. Skriv inn søkeordet i det tomme feltet. Markøren plasseres på det første stedet teksten blir funnet.

Trykk MELLOMROM + N for å finne flere forekomster av søkeordet.

Trykk MELLOMROM + P for å nå tidligere forekomster av søkeordet.

#### <span id="page-23-3"></span>**4.8.1. Søke etter og erstatte tekst**

Slik søker du etter og erstatter tekst:

- 1. Trykk Slett bakover + F.
- 2. Skriv inn teksten du vil søke etter, i den første redigeringsboksen, kalt Søk.
- 3. Skriv inn erstatningsteksten i den andre redigeringsboksen, kalt Erstatt.
- 4. Velg Erstatt alle for å erstatte all tekst som ble funnet med teksten i Erstatt -boksen.
- 5. Velg Neste for å søke etter og erstatte neste forekomst av ordet.
- 6. Velg Forrige for å søke etter og erstatte den forrige forekomsten av ordet.

### <span id="page-23-4"></span>**4.9. Klippe ut, kopiere og lime inn tekst**

Punktskrift editor lar deg klippe ut, kopiere og lime inn tekst på en måte som ligner på dataprogrammer.

Hvis du vil merke teksten, plasserer du markøren på det første tegnet ved hjelp av en markørhenter, og deretter trykker du ENTER + S.

Du kan også merke tekst på hurtigmenyen:

- 1. Åpne Hurtigmenyen med Mellomrom + M.
- 2. Rull ned til Rediger.
- 3. Trykk Enter eller en markørhenter.
- 4. Rull ned til Merk tekst.
- 5. Trykk Enter eller en markørhenter.

Dette markerer starten på det merkede området. Gå nå til stedet på slutten av det merkede området, og trykk MELLOMROM + S for å avslutte det merkede området.

Hvis du vil merke all tekst som er inkludert i filen, trykker du ENTER + Punkt 1-2-3-4-5-6.

Hvis du vil kopiere den merkede teksten, trykker du Slett bakover + Y.

Hvis du vil klippe ut den merkede teksten, trykker du Slett bakover + X.

Hvis du vil lime inn den kopierte eller utklipte teksten, plasserer du markøren der du vil lime inn teksten ved hjelp av en markørhenter og trykker Slett bakover + V.

Som alltid kan du få tilgang til disse kommandoene via Hurtigmenyen.

Snarveien Slett bakover + Y kan også brukes til å kopiere det siste resultatet fra Kalkulator programmet og gjeldende avsnitt i Victor Reader-programmet.

### <span id="page-24-0"></span>**4.10. Bruke lesemodus**

Lesemodus lar deg lese filer uten mulighet for å redigere innhold ved en feiltakelse. Du kan ikke redigere filer i lesemodus.

Hvis du vil aktivere eller deaktivere lesemodus, trykker du MELLOMROM + X.

Slik aktiverer eller deaktiverer du lesemodus fra hurtigmenyen:

- 1. Trykk MELLOMROM + M for å aktivere hurtigmenyen.
- 2. Bla til Fil ved hjelp av tommeltastene Forrige og Neste.
- 3. Trykk Enter eller en markørhenter.
- 4. Bla til lesemodus ved hjelp av tommeltastene Forrige og Neste.
- 5. Trykk Enter eller en markørhenter.

### <span id="page-24-1"></span>**4.11. Legge til, navigere og fjerne bokmerker**

Bokmerker er en nyttig måte å holde posisjonen din i en fil på, og lar deg gå raskt tilbake til denne plasseringen senere.

Trykk ENTER +M for å åpne Bokmerke-menyen. Du kan også trykke mellomrom + M for å åpne hurtigmenyen og velge Bokmerke-menyen.

#### <span id="page-24-2"></span>**4.11.1. Sette inn et bokmerke**

Slik legger du til et bokmerke i en fil:

1. Trykk ENTER + M for å åpne Bokmerke-menyen.

- 2. Velg Sett inn bokmerke ved hjelp av tommeltastene Forrige og Neste.
- 3. Trykk Enter eller en markørhenter.
- 4. Skriv inn et bestemt ubrukt bokmerkenummer.

**Merk**: Hvis du ikke skriver inn et tall, velger Brailliant det første tilgjengelige nummeret og tilordner det til bokmerket.

5. Trykk ENTER.

Du kan også sette inn et bokmerke ved å trykke Enter + B. Legg merke til at maksimalt 99 bokmerker kan settes inn i et dokument.

#### <span id="page-25-0"></span>**4.11.2. Navigere til bokmerker**

Hvis du vil hoppe til et bokmerke, trykker du ENTER + J. Du blir bedt om å angi bokmerkenummeret. Skriv inn bokmerkenummeret du vil navigere til, og trykk deretter ENTER.

#### <span id="page-25-1"></span>**4.11.3. Fjerne bokmerker**

Slik fjerner du et lagret bokmerke:

- 1. Trykk ENTER + M for å åpne Bokmerke-menyen.
- 2. Bla for å fjerne bokmerke ved hjelp av tommeltastene Forrige og Neste.
- 3. Trykk Enter eller en markørhenter.
- 4. Skriv inn bokmerkenummeret du vil fjerne.
- 5. Trykk ENTER.

**Merk**: Hvis du vil fjerne alle bokmerkene i dokument skriv inn verdien 99 når du blir bedt om bokmerkenummer.

### <span id="page-25-2"></span>**4.12. Aktivere/deaktivere tekstindikatorer**

Tekstindikatorer er et nyttig verktøy som hjelper deg med å finne posisjonen din når du arbeider i dokumentet til Punktskrift editor for punktskrift. Når du aktiverer tekstindikatorene, vises hakeparenteser på leselisten for å angi begynnelsen og slutten på teksten.

Slik aktiverer du veksle mellom tekstindikatorer:

- 1. Trykk MELLOMROM + M for å aktivere hurtigmenyen.
- 2. Bruk tommeltastene Forrige eller Neste til du kommer til filmenyen og trykker ENTER.
- 3. Bruk tommeltastene Forrige eller Neste til du kommer til Editorinnstillingene og trykker ENTER.
- 4. Bruk tommeltastene Forrige eller Neste til du kommer til indikatoren for tekstredigering.
- 5. Trykk ENTER for å deaktivere tekstindikatorene. Trykk ENTER på nytt for å aktivere dem.

Legg merke til at de vekslende tekstindikatorene bare gjelder for Punktskrift editor programmet for punktskrift, og alle andre redigeringsfelt vil fortsatt inneholde tekstindikatorer.

### <span id="page-26-0"></span>**4.13. Punktskrift editor-kommandotabell**

Kommandoene for redigering av blindeskrift er oppført i tabell 3.

*Tabell 3: Punktskrift editor-kommandoer*

| <b>Handlingt</b>                                                    | Snarvei eller tastekombinasjon |
|---------------------------------------------------------------------|--------------------------------|
| Aktivere redigeringsmodus                                           | Enter eller en markørhenter    |
| Gå ut av redigeringsmodus                                           | Mellomrom + E                  |
| Opprett punktskriftfil                                              | Slett bakover + B              |
| Åpne punktskriftfil                                                 | Slett bakover + O              |
| Lagre                                                               | Mellomrom + S                  |
| Lagre som                                                           | Slett bakover + S              |
| Søk                                                                 | Mellomrom + F                  |
| Søk etter neste                                                     | Mellomrom + N                  |
| Søk etter forrige                                                   | Mellomrom + P                  |
| Erstatte                                                            | Slettt bakover + F             |
| Start/stopp-merking                                                 | $Enter + S$                    |
| Merk alle                                                           | Enter + Punkt 1-2-3-4-5-6      |
| Kopi                                                                | Slett bakover + Y              |
| Klippe                                                              | Slett bakover + X              |
| Lime inn                                                            | Slett bakover + V              |
| Slett forrige ord                                                   | Slett bakover + Punkt 2        |
| Slett gjeldende ord                                                 | Slett bakover + Punkt 2-5      |
| Slett forrige tegn                                                  | Slett bakover                  |
| Gå til neste redigeringsboks under<br>redigering                    | Enter                          |
| Gå til neste redigeringsboks uten å<br>redigere                     | Neste tommeltast               |
| Flytte til forrige redigeringsboks uten å<br>redigere               | Forrige tommeltast             |
| Flytte innsettingspunktet til begynnelsen<br>av tekstfeltdokumentet | Mellomrom + punkt 1-2-3        |
| Flytte innsettingspunktet til slutten av<br>tekstfeltdokumentet     | Mellomrom + Punkt 4-5-6        |

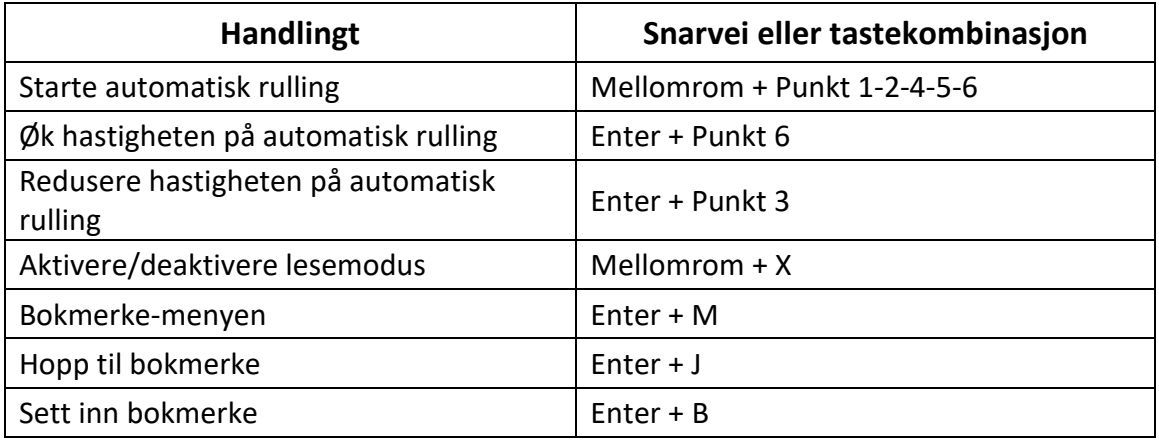

# <span id="page-27-0"></span>**5. Bruke Victor Reader**

Victor Reader er programmet du bruker til å lese eller lytte til bøker på Brailliant. Den støtter følgende filformater:

- .brf
- .pef
- .txt
- .html
- .docx
- Daisy 2
- Daisy 2,02
- Niso
- .rtf
- .ban
- .bra
- Pdf
- $\bullet$  . FB2

For å åpne Victor Reader-appen trykker du på Neste tommeltast til du kommer til Victor Reader, eller trykker på 'V' i Hovedmenyen. Trykk Enter eller en markørhenter for å få tilgang til programmet.

Victor Reader-menyen inneholder Bokliste, Nylig lest, Søk og Lukk.

### <span id="page-28-0"></span>**5.1. Navigere i boklisten**

I Victor Reader lagres bøkene dine i en bokliste, som kan sammenlignes med en katalog som inneholder alle tilgjengelige medier på enheten din i alfabetisk rekkefølge.

Bruk tommeltastene Forrige og Neste til å velge en bok fra boklisten, og trykk deretter ENTER eller en markørhenter.

Vær oppmerksom på at Brailliant kan vise en feilmelding hvis en PDF-filbok åpnes. Dette skjer vanligvis når filen inneholder bilder i stedet for tekst.

Hvis du vil lukke en bok og gå tilbake til boklisten, trykker du MELLOMROM + E eller Mellomrom  $+ B$ .

#### <span id="page-28-1"></span>**5.1.1. Søke etter bøker**

Slik søker du etter en bestemt bok på enheten:

- 1. Velg Søk på Victor Reader-menyen, eller trykk MELLOMROM + F.
- 2. Skriv inn teksten/navnet på boken.
- 3. Trykk ENTER.

Du får en liste over bøker som samsvarer med søkekriteriene.

- 4. Bruk tommeltastene Forrige og Neste til å bla til boken.
- 5. Trykk Enter eller en markørhenter for å åpne den.

#### <span id="page-28-2"></span>**5.1.2. Få tilgang til nylig åpnede bøker**

Du kan åpne en liste over de fem siste bøkene du tidligere åpnet for rask tilgang.

Hvis du vil åpne en liste over de fem siste bøkene, trykker du ENTER + R eller velger Les nylig fra Victor Reader-menyen.

Du kan bla gjennom de fem siste bøkene ved hjelp av tastene Forrige og Neste. Trykk Enter eller en markørhenter for å åpne en bok fra listen.

#### <span id="page-28-3"></span>**5.1.3. Administrere bøkene dine**

Når du blar gjennom boklisten, kan du kopiere, flytte eller slette en valgt bok fra Victor Readerprogrammet til en ekstern lagringsenhet. Hvilke handlinger som er tilgjengelige for hver bok, avhenger av typen og plasseringen av boken. Hurtigmenyen forteller deg hvilke handlinger som er tilgjengelige.

De grunnleggende reglene er:

- Bøker på SD-kortet kan slettes.
- Bøker lastet ned fra elektroniske tjenester kan flyttes eller slettes.
- Bøker kan bare kopieres eller flyttes til/fra når ekstern lagring er tilkoblet.

• Du kan ikke kopiere eller flytte bøker fra den interne lagringen.

Slik kopierer, flytter eller sletter du en bok:

- 1. Åpne boklisten ved å trykke mellomrom + B.
- 2. Velg en bok ved hjelp av tommeltastene Forrige eller Neste.
- 3. Trykk Slett bakover + M for å åpne Behandle bok-menyen.
- 4. Velg Kopier til, Flytt til eller Slett.

### <span id="page-29-0"></span>**5.2. Navigere i og få tilgang til tilleggsinformasjon i bøker**

Den enkleste måten å navigere i en bok på er ved å bruke tommeltastene. Bruk venstre og høyre tommeltast til å panorere teksten til venstre og høyre.

#### <span id="page-29-1"></span>**5.2.1. Endre navigasjonsnivået for bøker**

Victor Reader inkluderer forskjellige navigasjonsnivåer for å gjøre det enklere å navigere gjennom en bok. Navigasjonsnivåene er avhengige av hver bok og kan variere fra bok til bok.

Slik endrer du navigasjonsnivået:

- 1. Trykk MELLOMROM + T.
- 2. Bla gjennom de tilgjengelige navigasjonsnivåene ved hjelp av tommeltastene Forrige og Neste.
- 3. Trykk Enter eller en markørhenter for å velge navigasjonsnivå.

Når navigasjonsnivået er valgt, bruker du tommeltastene Forrige og Neste til å navigere på dette navigasjonsnivået.

Hvis du for eksempel valgte navigasjonsnivået "Setning", flyttes du fra setning til setning i boken når du trykker neste tommeltast.

Du kan også velge navigasjonsnivået du ønsker, ved hjelp av en snarvei:

- 1. Trykk Slett bakover + Punkt 6 for å få tilgang til neste navigasjonsnivå ELLER Trykk Slett bakover + Punkt 3 for å få tilgang til det forrige navigasjonsnivået.
- 2. Trykk forrige eller neste tommeltast for å navigere i boken i navigasjonsnivået som er valgt.

#### <span id="page-29-2"></span>**5.2.2. Navigere etter side, overskrift, prosent eller bokmerker i en bok** Slik kommer du til en bestemt side, overskrift, bokprosent eller bokmerke:

- 1. Trykk Enter + G.
- 2. Bla gjennom navigasjonsalternativene ved hjelp av tommeltastene Forrige og Neste.
- 3. Velg mellom Side, Overskrift, Prosent eller Bokmerke.

Vær oppmerksom på at de tilgjengelige alternativene vil variere avhengig av formateringen som er tilgjengelig i boken.

- 4. Trykk enter eller en markørhenter.
- 5. Angi en verdi.
- 6. Trykk ENTER.

#### <span id="page-30-0"></span>**5.2.3. Automatisk rulling gjennom tekst i bøker i Victor Reader programmet**

Auto-scroll-funksjonen i Brailliant BI 20X lar deg bla gjennom teksten i en åpen bok automatisk.

Hvis du vil slå på Automatisk rulling, trykker du ENTER + Punkt 1-2-4-5-6 når du er inne i en bok. Trykk en tast for å stoppe automatisk rulling og gå tilbake til vanlig panoreringsmodus.

Du kan endre hastigheten for automatisk rulling når du ruller automatisk i en bok.

Trykk ENTER + Punkt 3 for å redusere hastigheten på Automatisk rulling.

Trykk ENTER + Punkt 6 for å øke hastigheten på automatisk rulling.

### <span id="page-30-1"></span>**5.2.4. Finne din nåværende posisjon i en bok**

Bruk kommandoen Hvor er jeg når du trenger å vite din nåværende posisjon i en bok.

Hvis du vil aktivere kommandoen Hvor er jeg, trykker du mellomrom + punkt 1-5-6.

Du kan også åpne hurtigmenyen ved å trykke mellomrom + M. Gå til Hvor bruker jeg tommeltastene Forrige og Neste, og trykk deretter ENTER eller en markørhenter for å aktivere elementet.

Bruk tommeltastene Forrige og Neste til å bla gjennom de tilgjengelige elementene (Overskrift, Prosent, Side og Linje). Bruk venstre og høyre tommeltast til å panorere teksten til venstre og høyre.

#### <span id="page-30-2"></span>**5.2.5. Navigere til begynnelsen eller slutten av en bok**

Du kan nå begynnelsen eller slutten av en bok ved hjelp av snarveier.

For å komme til begynnelsen av en bok, trykk mellomrom + Punkt 1-2-3.

For å komme til slutten av en bok, trykk mellomrom + Punkt 4-5-6.

#### <span id="page-30-3"></span>**5.2.6. Søke etter tekst i en tekstbok**

En annen måte å navigere i en bok på, er å søke etter en bestemt tekststreng.

Hvis du vil søke etter tekst, trykker du kommandoen MELLOMROM + F . Du blir bedt om å skrive inn teksten. Skriv inn teksten, og trykk deretter ENTER.

#### <span id="page-31-0"></span>**5.2.7. Få tilgang til tilleggsinformasjon om flere bøker**

Du kan vise tilleggsinformasjon om boken du leser på enheten (tittel, forfatter, beskrivelse, dato, språk, emne, utgiver og bokmerker).

Hvis du vil vise mer bokinformasjon, trykker du MELLOMROM + I.

Du kan også trykke mellomrom + M for å åpne hurtigmenyen. Bruk menyelementet Forrige og Neste til å velge menyelementet Bokinformasjon , og trykk deretter ENTER eller en markørhenter for å aktivere den.

Bruk tommeltastene Forrige og Neste til å bla gjennom den tilgjengelige bokinformasjonen. Bruk venstre og høyre tommeltast til å panorere teksten til venstre og høyre.

### <span id="page-31-1"></span>**5.3. Legge til, navigere, utheve og fjerne bokmerker**

Bokmerker er en nyttig måte å holde posisjonen din i boken på, og lar deg gå raskt tilbake til denne posisjonen på et senere tidspunkt, enten det er en fysisk posisjon i en tekstbok eller en tidsposisjon i en lydbok.

Trykk ENTER +M for å åpne Bokmerke-menyen. Du kan også trykke mellomrom + M for å åpne hurtigmenyen og velge Bokmerke-menyen.

### <span id="page-31-2"></span>**5.3.1. Sette inn et bokmerke**

Slik legger du til et bokmerke i en bok:

- 1. Trykk ENTER + M for å åpne Bokmerke-menyen.
- 2. Velg Sett inn bokmerke ved hjelp av tommeltastene Forrige og Neste.
- 3. Trykk Enter eller en markørhenter.
- 4. Skriv inn et bestemt ubrukt bokmerkenummer.

**Merk**: Hvis du ikke skriver inn et tall, velger Brailliant det første tilgjengelige nummeret og tilordner det til bokmerket.

5. Trykk ENTER.

Du kan også sette inn et hurtigbokmerke ved å trykke ENTER + B.

#### <span id="page-31-3"></span>**5.3.2. Navigere til bokmerker**

Hvis du vil hoppe til et bokmerke, trykker du ENTER + J. Du blir bedt om å angi bokmerkenummeret. Skriv inn bokmerkenummeret du vil navigere til, og trykk deretter ENTER.

#### <span id="page-31-4"></span>**5.3.3. Utheve bokmerker**

Menyelementet Uthev bokmerker brukes til å definere start- og sluttposisjonene for en passasje. Å bruke uthevede bokmerker er en fin måte å studere viktige avsnitt i lærebøker på.

Slik uthever du bokmerker:

- 1. Åpne Bokmerke-menyen ved å trykke ENTER + M.
- 2. Velg Uthev bokmerkestart ved hjelp av tommeltastene Forrige og Neste.
- 3. Trykk Enter eller en markørhenter.
- 4. Skriv inn et bestemt ubrukt bokmerkenummer.

**Merk**: Hvis du ikke skriver inn et tall, velger Brailliant det første tilgjengelige nummeret og tilordner det til bokmerket.

- 5. Trykk ENTER.
- 6. Naviger til sluttpunktet for den uthevede passasjen.
- 7. Åpne Bokmerke-menyen ved å trykke ENTER + M.
- 8. Velg Uthev bokmerkeslutt ved hjelp av tastene Forrige og Neste.
- 9. Trykk Enter eller en markørhenter.

Gjeldende posisjon angis som sluttposisjon. Hvis endeposisjonen er plassert før startposisjonen, byttes de.

Du kan også sette inn et hurtigbokmerke. Den brukes til å markere slutten på uthevingsbokmerket.

Slik setter du inn et hurtigbokmerke:

- 1. Trykk ENTER + H for å åpne Listen Uthev bokmerke .
- 2. Velg et uthevingsbokmerkenummer.
- 3. Trykk ENTER.

Innholdet i gjeldende uthevingsbokmerke vises.

- 4. Bruk tommeltastene til å navigere.
- 5. Trykk MELLOMROM + E for å lukke uthevingsbokmerket og gå tilbake til hele bokinnholdet.

#### <span id="page-32-0"></span>**5.3.4. Fjerne bokmerker**

Slik fjerner du et lagret bokmerke:

- 1. Trykk ENTER + M for å åpne Bokmerke-menyen.
- 2. Bla for å fjerne bokmerke ved hjelp av tommeltastene Forrige og Neste.
- 3. Trykk Enter eller en markørhenter.
- 4. Skriv inn bokmerkenummeret du vil fjerne.
- 5. Trykk ENTER.

**Merk**: Hvis du vil fjerne alle bokmerker, skriver du inn 99999 når du blir bedt om bokmerkenummer.

### <span id="page-33-0"></span>**5.4. Victor Reader og lesekommandotabeller**

Victor Reader og lesekommandoer for lærebøker er oppført i tabell 4.

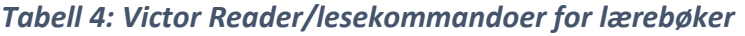

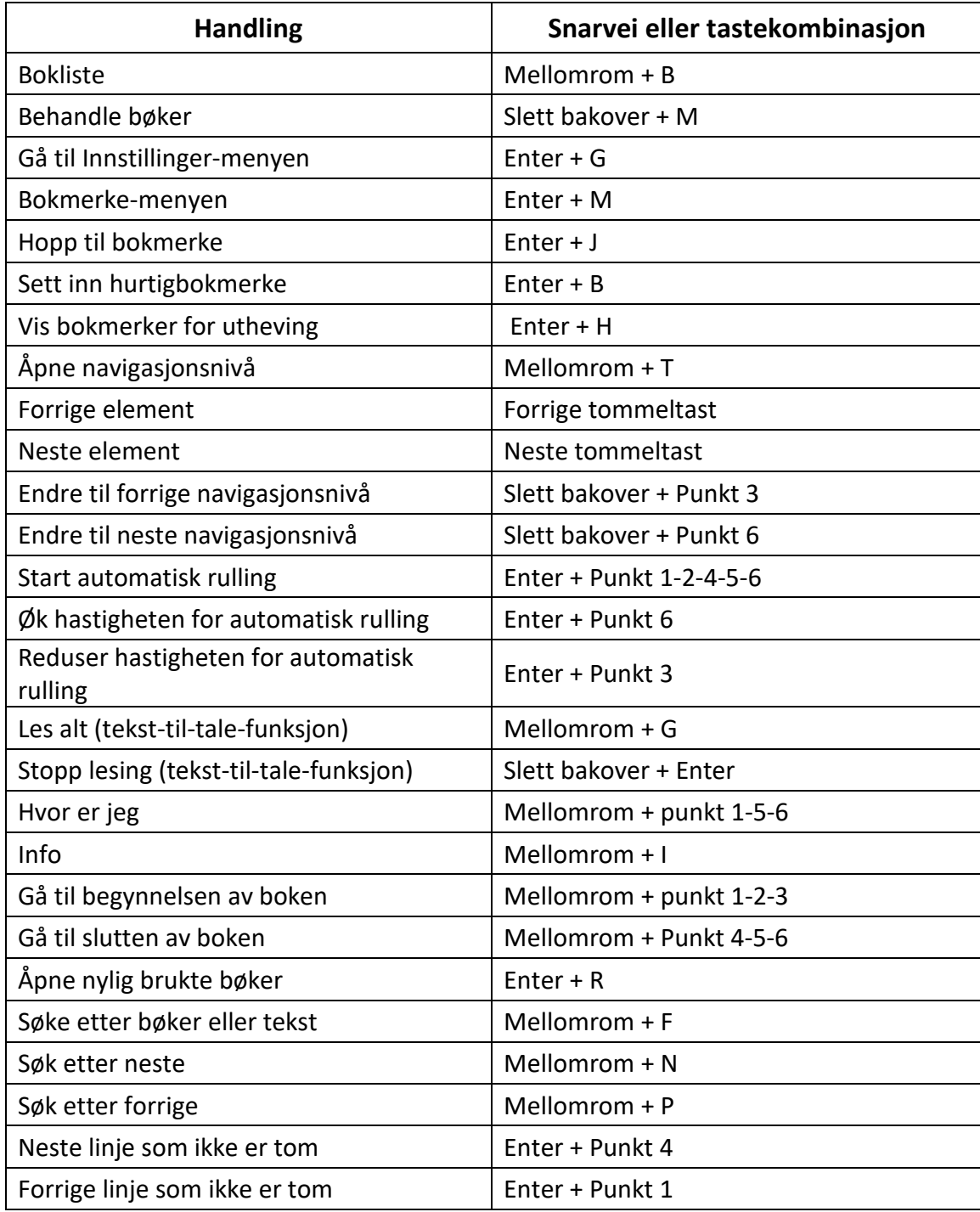

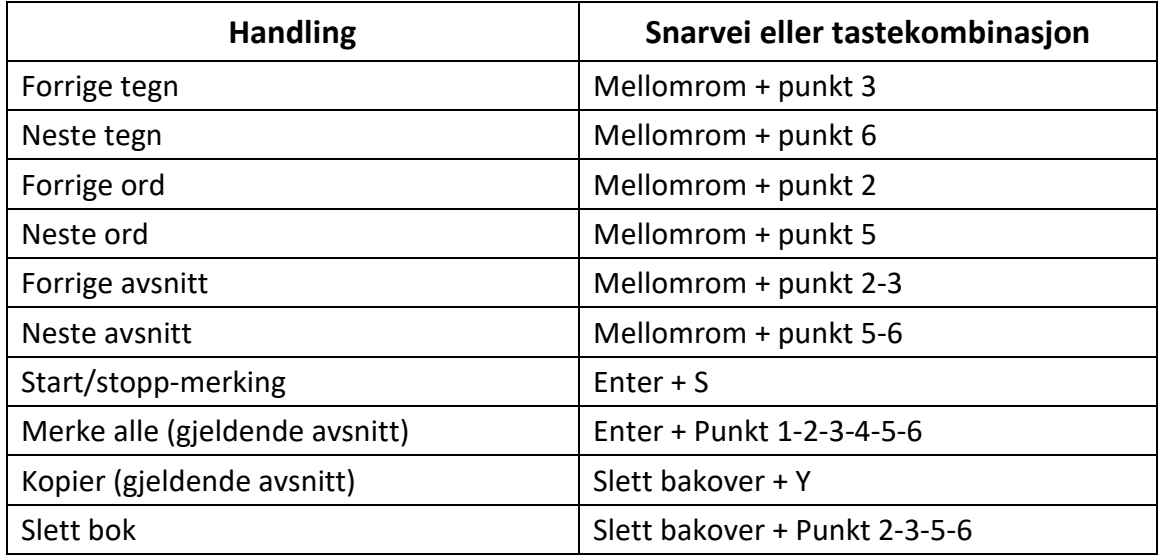

Victor Reader og lesekommandoer for lydbøker er oppført i tabell 5.

*Tabell 5: Victor Reader-kommandoer for lydbøker*

| <b>Handling</b>                   | Snarvei eller tastekombinasjon |
|-----------------------------------|--------------------------------|
| <b>Bokliste</b>                   | Mellomrom + B                  |
| Behandle bøker                    | Slett bakover + M              |
| Gå til Innstillinger-menyen       | $Enter + G$                    |
| Bokmerke-menyen                   | $Enter + M$                    |
| Hopp til bokmerke                 | $Enter + J$                    |
| Sett inn hurtigbokmerke           | $Enter + B$                    |
| Vis bokmerker for utheving        | $Enter + H$                    |
| Åpne navigasjonsnivå              | Mellomrom $+T$                 |
| Forrige element                   | Forrige tommeltast             |
| Neste element                     | Neste tommeltast               |
| Endre til forrige navigasjonsnivå | Slett bakover + punkt 3        |
| Endre til neste navigasjonsnivå   | Slett bakover + Punkt 6        |
| Hvor er jeg                       | Mellomrom + punkt 1-5-6        |
| Info                              | Mellomrom + I                  |
| Gå til begynnelsen av boken       | Mellomrom + punkt 1-2-3        |
| Gå til slutten av boken           | Mellomrom + Punkt 4-5-6        |
| Åpne nylig brukte bøker           | $Enter + R$                    |
| Slett bok                         | Slett bakover + Punkt 2-3-5-6  |

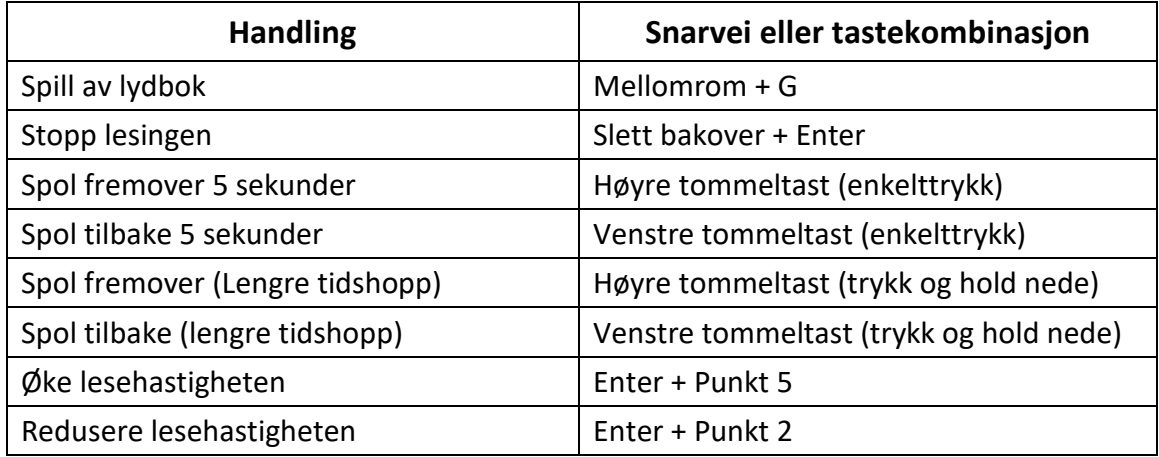

# <span id="page-35-0"></span>**6. Bruke terminalmodus**

En av hovedtrekkene i Brailliant er Terminal-modus. Når terminalmodus er koblet til en vertsenhet som kjører en skjermleser, for eksempel en datamaskin eller en smartenhet, viser terminalmodus all tekst som er valgt på vertsenheten.

Du kan koble til vertsenheten enten via trådløs Bluetooth-teknologi®, eller ved å koble USB-Ckabelen som følger med Brailliant, til vertsenheten. Opptil fem Bluetooth-enheter og én USB kan kobles til samtidig.

Merk: Dersom en enhet er tilkoblet til Brailliant via USB, kan du ha Brailliant automatisk startet i USB-tilkobling.

Se "Spør etter å åpne USB-tilkoblingen" i innstillinger under brukerinnstillinger **tabell** for tilgjengelige innstillinger.

### <span id="page-35-1"></span>**6.1. Koble til og avslutte terminalmodus**

For å koble til i terminalmodus må du sørge for at du har en Windows®-, iOS®-, Android- eller Mac-enhet® med en skjermleser som kjører.

Slik aktiverer du terminalmodus:

- 1. Trykk mellomrom + punkt 1-2-3-4-5-6 eller Hjem-knappen for å gå inn i hovedmenyen.
- 2. Gå til Terminal ved å trykke t eller ved å bruke tastene Forrige og Neste.
- 3. Trykk Enter eller en markørhenter.

Hvis du vil avslutte terminalmodus og få tilgang til listen over tilkoblede enheter, trykker du én gang på Hjem-knappen.

#### <span id="page-35-2"></span>**6.1.1. Bestemme Brailliant BI 20X-kompatibilitet**

Brailliant er kompatibel med følgende:
**Skjermlesere**: JAWS® 18+ (versjon 18 og nyere), NVDA, SuperNova, Chromevox (bare USB), Android (bare USB) og VoiceOver

**Operativsystemer**: Windows 8+, Android, macOS® 10.15+ (Catalina) eller iOS-enhet 13.4+

### **6.1.2. Vekke iOS-enheten din ved hjelp av Brailliant**

Når iOS-enheten din er låst, kan du trykke på eventuelle markørhentere på Brailliant for å skrive inn passordet ditt. Dette lar deg holde iOS-enheten din i en lomme eller pose mens du bruker Brailliant som leselist og tastatur.

### **Koble til via USB**

### **6.1.3. Koble til via USB.**

(Merk at trinnene i denne delen forutsetter at alternativet "Alltid koble til" ikke er aktivert) Slik kobler du til via USB:

- 1. Koble Brailliant til en Windows- eller Mac-datamaskin med USB-C-kabelen.
- 2. Velg Tilkoblede enheter (første element på Terminal-menyen).
- 3. Trykk ENTER.
- 4. Velg USB-tilkobling.
- 5. Trykk ENTER.
- 6. Vent til tilkoblingen er opprettet.

Hvis tilkoblingen er vellykket, vises innholdet på vertsenheten på leselisten.

Brailliant er nå også tilgjengelig som et eksternt tastatur for å skrive på vertsenheten.

### **6.1.4. Koble til via Bluetooth**

Slik parer du en ny enhet i Bluetooth:

- 1. Aktiver Bluetooth fra vertsenheten.
- 2. Gå til Hoved-menyen på Brailliant.
- 3. Velg Terminal, og trykk Enter eller en markørhenter.
- 4. Velg Legg til Bluetooth-enhet på Terminal-menyen, og trykk Enter.

Hvis Bluetooth er av, aktiveres den automatisk. Vær oppmerksom på at når Bluetoothmodus er aktivert, er leselisten nå i en 5-minutters synlig modus.

Vær oppmerksom på at du når som helst kan trykke og holde enter-tasten inne i 5 sekunder for å stille inn enheten i en 5-minutters synlig modus.

- 5. Leselisten vil be om instruksjoner om hvordan du kobler til vertsenheten. Start Bluetooth-sammenkoblingen med Brailliant BI 20X fra vertsenheten.
- 6. På leselisten vil en melding be: "xx er tilkoblet", der xx er navnet på vertsenheten. Fokuset er rettet mot listen over tilkoblede enheter.
- 7. Bruk tommeltastene Bruk forrige og Neste til å gå gjennom listen over tilkoblede enheter til du kommer til vertsenheten du prøver å koble til. Trykk Enter eller en markørhenter for å aktivere den.

Hvis tilkoblingen er vellykket, vises innholdet på vertsenheten på leselisten.

Merk: Hvis du bruker Windows 11 med Bluetooth-tilkobling, kan det hende du må få tilgang til PC-ens Bluetooth-innstillinger og velge "Avansert" under "Bluetooth-enhetsoppdaging. Unnlatelse av å gjøre dette kan føre til at Humanware leselist ikke vises i listen over sammenkoblede enheter.

# **6.2. Terminal-utklippstavle**

Når et utvalg av tekst kopieres eller klippes ut, lagres det på en global utklippstavle og kan limes inn andre steder på enheten. Denne funksjonen kan være nyttig hvis du for eksempel ønsker å kopiere et avsnitt fra en bok i Victor Reader og lime den inn i et dokument i Editor programmet.

Den globale utklippstavlen kan også brukes når du bruker eksterne enheter sammen med Brailliant via USB eller Bluetooth. For øyeblikket støtter JAWS for Windows og VoiceOver terminalutklippstavlen. Alle andre skjermlesere kan ha problemer med å håndtere utklippstavlen. Når du bruker Terminal-utklippstavlen, vær oppmerksom på at det er en begrensning på 360 tegn.

Slik kopierer du et element til en tilkoblet enhet:

- 1. Trykk Slett bakover + Y for å kopiere elementet du ønsker.
- 2. På den tilkoblede enheten får du tilgang til stedet der du vil lime inn elementet.
- 3. Skriv inn slipp gjennom kommandoen Mellomrom + Enter + punkt 4-5-6. Meldingen "Skriv inn lokal kommando" vises. Slipp gjennom kommandoen lar deg bruke noen interne funksjoner på Brailliant mens du er koblet til en ekstern enhet, for eksempel batteristatus, og viser dato og klokkeslett.
- 4. Trykk Slett bakover + V for å lime inn elementet på den tilkoblede enheten.

# **6.3. Navigere mellom tilkoblede enheter**

Når du har mer enn én enhet koblet til Brailliant, kan du bytte enhet når som helst.

For å bytte til en annen tilkoblet enhet, trykk på Hjem-knappen + Neste tommeltast eller Hjemknappen + Forrige tommeltast for å navigere gjennom listen over enheter.

Du kan også navigere til en annen tilkoblet enhet ved å gjøre følgende:

- 1. Trykk på Hjem-knappen for å gå tilbake til listen over tilkoblede enheter.
- 2. Velg den tilkoblede enheten ved hjelp av tommeltastene Forrige og Neste.
- 3. Trykk Enter eller en markørhenter.

**Merk**: Når en Bluetooth-enhet er koblet til, vises et 8-punkt symbol etter enhetsnavnet. Hvis 8 punktsymbolet ikke er synlig, klikker du på enheten for å opprette tilkoblingen.

Hvis du har problemer med en Bluetooth-tilkobling, kan du klikke på Koble til enheter på nytt. Dette slår Bluetooth av og på igjen og kobler til enhetene dine på nytt. Bruk dette alternativet hvis du ikke får punktskrift når du er koblet til en enhet.

## **6.4. USB-tilkoblinger i terminalmodus**

(Merk at trinnene i denne delen forutsetter at alternativet "Alltid koble til" ikke er aktivert) Når du bruker Brailliant i terminalmodus, er det mulig å enten bli bedt om å koble til med en USB-tilkobling eller automatisk starte tilkoblingen når du setter inn en USB-kabel fra en vertsenhet. .

Slik aktiverer du funksjonen Spør om å åpne USB-tilkobling i terminalmodus:

- 1. Gå til hovedmenyen.
- 2. Velg Innstillinger og trykk Enter.
- 3. Velg Brukerinnstillinger og trykk Enter.

4. Bruk forrige og neste tommeltast til du kommer til elementet Spør om å åpne USBtilkobling, og trykk deretter på Enter.

5. Bruk forrige og neste tommeltast til du kommer til elementet du trenger, og trykk deretter på Enter.

## **Deaktivere punkttastatur i terminalmodus**

Når du bruker Brailliant i terminalmodus, er det mulig å deaktivere punkttastaturet i Perkins-stil for å forenkle bruken av enheten.

Slik deaktiverer du tastaturet i terminalmodus:

- 1. Gå til Hoved-menyen.
- 2. Velg innstillinger, og trykk ENTER.
- 3. Velg Brukerinnstillinger, og trykk ENTER.
- 4. Bruk tommeltastene Forrige og Neste til du kommer til elementet Deaktiver punkttastatur i terminal.
- 5. Trykk Enter for å deaktivere punkttastaturet i terminalmodus. Trykk Enter på nytt for å aktivere den.

Vær oppmerksom på at Brailliant-tommeltastene og kommandotastene fortsatt fungerer når punkttastaturet er deaktivert.

#### 6.6.. Bare terminalmodus

Vurder å aktivere 'Kun terminalmodus' på leselisten din hvis du finner ut at de frittstående KeySoft suite-applikasjonene er for komplekse. Denne modusen fjerner interne applikasjoner, og forvandler leselisten til kun en terminal. Det strømlinjeformer tilkoblinger til skjermlesere på datamaskinen din via USB eller på mobilenheten din via Bluetooth. For å aktivere eller deaktivere bare terminal-modus, må du gå til diagnostikkmenyen (se avsnitt 17 "Tilgang til diagnostikkmenyen").

I bare terminalmodus, når du starter opp enheten, blir du bedt om å lese punktskrift. Hvis enheten din er koblet til en datamaskin, vil den fungere med skjermleseren din umiddelbart.

Merk: denne modusen har følgende begrensninger.

- Tekst-til-tale er ikke tilgjengelig. Du vil kun ha tilgang til punktskrift.
- Alle menyene vil vises i Datapunkt og vil ikke kunne konfigureres.
- Dvalemodus er ikke til stede i bare terminalmodus. Det er fortsatt mulig å sette enheten i hvilemodus manuelt ved å trykke kort på strømknappen.

• Bare én Bluetooth-enhet kan kobles til og pares i denne modusen. Når du aktiverer kun terminalmodus, hvis mer enn én Bluetooth-enhet tidligere har blitt konfigurert på enheten din, vil alle enhetene unntatt én bli glemt, og du må pare dem på nytt hvis du vil bruke dem i fremtiden.

• Hvis en enhet er koblet til Bluetooth og en annen på USB samtidig, vil enheten som er koblet til USB-tilkobling alltid ha prioritet.

• Å få tilgang til og gå ut av innstillingermenyen er annerledes når bare terminalmodus er aktivert. Et begrenset sett med innstillinger vil være tilgjengelig (se avsnitt 6.6.1 om innstillinger i bare terminalmodus).

• Bypass lokal kommando fungerer ikke i denne modusen. For eksempel vil du ikke kunne kopiere/lime inn tekst fra terminalens utklippstavle som beskrevet i avsnitt 6.2.

6.6.1. Bruke innstillingene i bare terminalmodus

For å bruke innstillinger i bare terminalmodus, trykk og hold Hjem-knappen til du kjenner en kort vibrasjon. For å gå ut av innstillinger, trykk og hold inne Hjem-knappen igjen.

Her er alternativene som er tilgjengelige i bare terminalmodus:

• Brukerinnstillinger: flymodus, meldingsvisningstid, automatisk avslåing, vibrasjon, pip, trådløse varsler, enhåndsmodus, deaktiver punkttastatur i terminal.

• Wi-Fi

- Blåtann
- Skifte språk
- Aktiver eksamensmodus
- Programvare oppdatering
- Om

# **7 Bruke Filutforsker**

Filutforsker lar deg bla gjennom, slette, kopiere og utføre alle filoperasjonene du forventer fra en PC-filbehandling.

Hvis du vil åpne Filutforsker, trykker du Neste tommeltast til du kommer til Filbehandling : Filutforsker.

Du kan også åpne Filutforsker ved å trykke F på Hoved -menyen og deretter trykke ENTER eller en markørhenter.

# **7.1 Bla gjennom filer**

Du kan bla gjennom filene og mappene dine ved hjelp av tommeltastene Forrige og Neste. Mappenavn har et 8-punkt symbol foran mappenavnet. Trykk ENTER i en mappe for å åpne den.

Trykk MELLOMROM + E for å gå tilbake til den overordnede mappen. Du kan også rulle til elementet Tilbake og deretter trykke Enter eller en markørhenter.

## **7.1.1 Velge en stasjon i Filutforsker**

Før du bruker Filutforsker, må du først velge hvilken stasjon du vil ha tilgang til: det interne minnet, et SD-kort eller en USB-flash-stasjon.

Hvis du vil velge en stasjon, trykker du MELLOMROM + D for å vise en liste over tilgjengelige stasjoner. Bla gjennom listen ved hjelp av tommeltastene Forrige eller Neste, og trykk deretter ENTER eller en markørhenter for å bekrefte valget.

Du er nå i roten på den valgte stasjonen.

Trykk mellomrom + D når som helst for å gå tilbake til skjermbildet Stasjonsvalg.

## **7.1.2 Få tilgang til fil-, mappe- eller stasjonsinformasjon**

Hvis du vil ha mer informasjon om en fil eller mappe, merker du den med tommeltastene Forrige eller Neste, og deretter trykker du MELLOMROM + I.

Du kan nå bla gjennom en liste over informasjon om filen eller mappen ved hjelp av tommeltastene Forrige og Neste. Bruk venstre og høyre tommeltast til å panorere teksten til venstre og høyre.

Mellomrom + I-snarveien kan også brukes til å vise mengden internt minne på en stasjon.

### **7.1.3 Vise gjeldende filbane**

Med Hvor er jeg -funksjonen kan du vise banen til gjeldende posisjon på leselisten.

Hvis du vil vise gjeldende filbane, trykker du MELLOMROM + punkt 1-5-6.

### **7.1.4 Søke etter filer og mapper**

Du kan få rask tilgang til en bestemt fil eller mappe ved å utføre et søk i Filutforsker.

Slik begynner du å søke etter en fil eller mappe i Filutforsker:

- 1. Trykk MELLOMROM + F.
- 2. Skriv inn navnet på filen eller mappen.
- 3. Trykk ENTER.

En liste over filer og mapper som er relatert til søkeresultatene, genereres på leselisten.

4. Trykk MELLOMROM + E for å lukke søkeresultatet.

### **7.1.5 Sortere filer eller mapper**

Som standard sorteres fil- og mappenavn alfabetisk. Du kan imidlertid sortere filene og mappene ved hjelp av forskjellige parametere.

Slik endrer du sorteringsparameterne for filene og mappene:

1. Trykk Mellomrom + V.

Brailliant viser en liste over tilgjengelige sorteringsalternativer: Navn, Dato, Størrelse og Type.

- 2. Bla gjennom listen ved hjelp av tommelfingertasten Forrige eller Neste.
- 3. Trykk Enter eller en markørhenter for å aktivere sorteringsalternativet du ønsker.

Hvis du velger den samme sorteringsparameteren som allerede er valgt, endres informasjonen fra stigende til synkende og tilbake igjen når den merkes igjen.

# **7.2 Endre filer og mapper**

KeyFiles på Brailliant lar deg arbeide med filer på samme måte som en datamaskin eller nettbrett.

### **7.2.1 Opprette en ny mappe**

Filutforsker gir deg muligheten til å opprette nye mapper.

Den enkleste måten å gjøre dette på er å trykke mellomrom + N og skrive inn navnet på den nye mappen i det tomme feltet. Trykk deretter ENTER for å opprette den.

### **7.2.2 Gi nytt navn til filer eller mapper**

Slik gir du nytt navn til en fil eller mappe:

- 1. Velg filen eller mappen du vil gi nytt navn ved hjelp av tommeltastene Forrige og Neste.
- 2. Trykk Slett bakover + R.
- 3. Skriv inn det nye fil- eller mappenavnet.
- 4. Trykk ENTER for å gi nytt navn til filen eller mappen.

**Merk**: Filnavnet må være unikt i gjeldende mappe, og bare én fil eller mappe kan gis nytt navn om gangen.

### **7.2.3 Velge filer eller mapper for å bruke flere handlinger**

Før du kan utføre en handling på en fil eller mappe, for eksempel klippe ut, kopiere eller lime inn, må du først merke (eller merke) ønsket fil eller mappe.

Hvis du vil merke en fil eller mappe, merker du filen med tommeltastene Forrige eller Neste, og deretter trykker du Slett bakover + L.

Hvis du vil oppheve merkingen av en fil eller mappe, merker du den og trykker Slett bakover + L på nytt.

Hvis du vil merke alle filer og mapper i gjeldende mappe, trykker du ENTER + Punkt 1-2-3-4-5-6.

## **7.2.4 Kopiere, klippe ut og lime inn filer eller mapper**

### **Kopiere og klippe ut filer og mapper**

Hvis du vil kopiere en enkelt fil eller mappe, merker du filen med tommeltastene Forrige eller Neste, og deretter trykker du Slett bakover + Y.

Hvis du vil klippe ut en enkelt fil eller mappe, merker du filen med tommeltastene Forrige eller Neste, og deretter trykker du Slett bakover + X.

Slik kopierer eller klipper du ut flere filer eller mapper:

- 1. Velg filen eller mappen som skal kopieres, ved hjelp av tommeltastene Forrige eller Neste.
- 2. Trykk Slett bakover + L for å merke filen eller mappen.
- 3. Gjenta dette trinnet for å merke alle filer eller mapper som skal kopieres.
- 4. Trykk Slett bakover + Y for å kopiere **OR** Slett bakover + X for å klippe ut.

Filene eller mappene kopieres/klippes nå ut til utklippstavlen og er klare til å limes inn.

### **Lime inn filer og mapper**

Hvis du vil lime inn de kopierte eller utklipte filene eller mappene, navigerer du til plasseringen der du vil lime inn, og deretter trykker du Slett bakover + V.

### **7.2.5 Slette filer eller mapper**

Hvis du vil slette en enkelt fil eller mappe, merker du filen med tommeltastene Forrige eller Neste, og deretter trykker du Slett bakover + Punkt 2-3-5-6.

Slik sletter du flere filer eller mapper:

- 1. Velg filen eller mappen du vil slette, ved hjelp av tommeltastene Forrige eller Neste.
- 2. Når du er valgt, trykker du Slett bakover + L for å merke filen eller mappen.
- 3. Gjenta dette trinnet for å merke alle filer eller mapper du vil slette.
- 4. Når du er klar til å slette de merkede filene eller mappene, trykker du Slett bakover + Punkt 2-3-5-6.

**Merk**: Brailliant spør om du er sikker på at du bare vil slette filene og/eller mappene når Bekreft sletting er satt til På i Innstillinger-menyen. Velg Ja ved hjelp av tommeltastene Forrige eller Neste, og trykk ENTER eller en markørhenter for å bekrefte slettingen. Hvis du vil ha mer informasjon om innstillingen Bekreft sletting, kan du gå til delen brukerinnstillinger.

## **7.3 Tabell over Filutforsker-kommandoer**

Kommandoene Filutforsker er oppført i tabell 6.

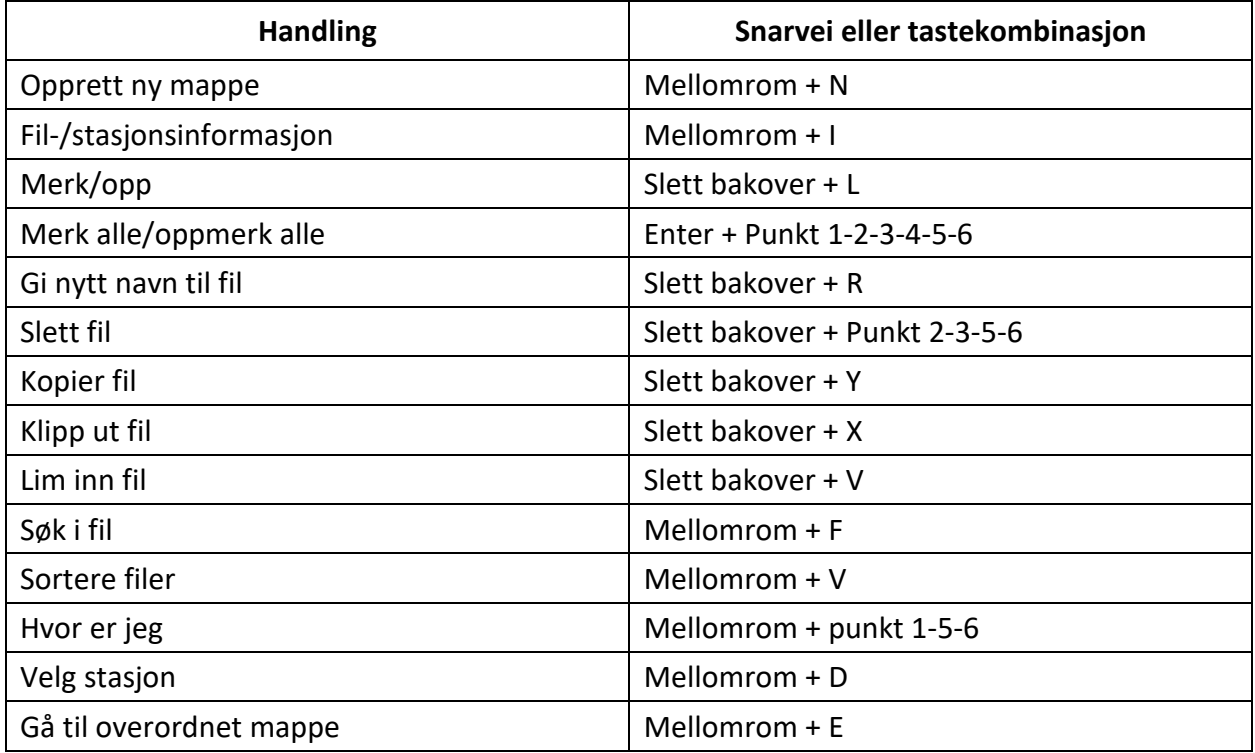

#### *Tabell 6: Filutforsker-kommandoer*

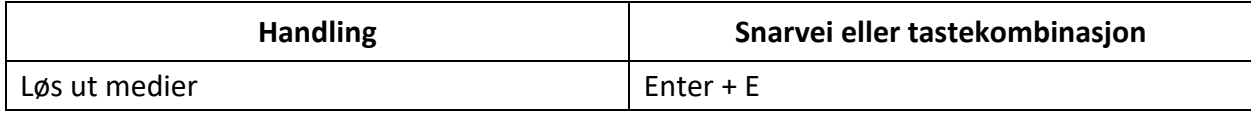

# **8. Bruke Kalkulator programmet**

Brailliant har en kalkulator som lar deg utføre de vanligste operasjonene.

**Merk**: Kalkulator støtter for øyeblikket bare 8-punkt datapunkt.

Slik åpner du Kalkulator:

- 1. Gå til Hoved-menyen.
- 2. Trykk K **ELLER** trykk på forrige eller neste tommeltast til du kommer til menyelementet Kalkulator.
- 3. Trykk Enter eller en markørhenter.

### **8.1 Bruke kalkulatoren**

Hvis du vil bruke Kalkulatoren, skriver du hele formelen og trykker ENTER for å få resultatet.

Skriv for eksempel inn formelen 20-(6+8) (uten mellomrom). Trykk Enter og Brailliant viser 6 som svar.

Hvis du vil fjerne forrige formel, trykker du MELLOMROM + punkt 3-5-6.

Hvis du vil legge til operatorer som + eller -, åpner du hurtigmenyen ved hjelp av Mellomrom + M. for å få en fullstendig liste over KeyCalc-kommandoer og -operatorer.

### **8.2 Tabell over Kalkulator-kommandoer**

Kalkulator-kommandoene er oppført i tabell 7.

*Tabell 7: Kalkulatorkommandoer som bruker 8-punkt datapunkt*

| <b>Handling</b> | Snarvei eller tastekombinasjon |
|-----------------|--------------------------------|
| Pluss           | Punkt 2-3-5                    |
| <b>Minus</b>    | Punktr 3-6                     |
| Multiplisere    | Punkt 3-5                      |
| Divisjon        | Punkt 5-7                      |
| Er lik          | Enter                          |
| Slett           | Mellomrom + Punkt 3-5-6        |
| Desimaltegn     | Punkt 2                        |
| Prosent         | Punkt 4-6                      |
| Kvadratrot      | Mellomrom + Punkt 2-5          |

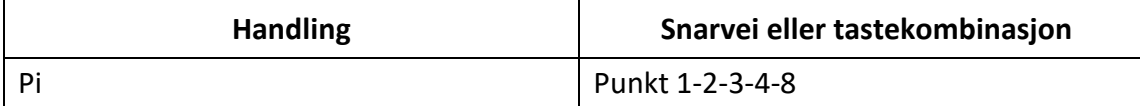

# **9. Bruke dato- og klokkeslettprogrammet**

Brailliant har et program som gir deg gjeldende dato og klokkeslett.

Slik åpner du Dato og klokkeslett:

- 1. Gå til Hoved-menyen.
- 2. Trykk forrige eller neste tommeltast til du kommer til menyelementet Dato og klokkeslett .
- 3. Trykk Enter eller en markørhenter.

## **9.1 Vise klokkeslett og dato**

Når du åpner programmet Dato og klokkeslett, viser Brailliant gjeldende klokkeslett.

Panorer til høyre én gang ved hjelp av høyre tommeltast for å vise datoen.

Panorer til venstre med venstre tommeltast for å gå tilbake til klokkeslettet.

Hvis du raskt vil se gjennom dato og klokkeslett, trykker du ENTER + T for klokkeslettet og Enter + D for dato fra hvor som helst på Brailliant.

## **9.2 Stille inn klokkeslett og dato**

Hvis du vil endre klokkeslett og dato, trykker du MELLOMROM + M fra dato- og klokkeslettprogrammet.

En undermeny åpnes med følgende alternativer:

**Endre tid**: Skriv inn gjeldende time i hakeparentesene, trykk ENTER, gjenta for minuttene.

**Endre dato**: Skriv inn gjeldende år i hakeparentesene, og trykk Enter, gjenta for måneden og dagen.

**Sommertid**: Trykk ENTER for å slå sommertid på eller av.

**Klokkeslettformat**: Trykk Enter for å bytte mellom 24t- og 12h-klokkeslettformat.

**Datoformat**: Velg foretrukket datoformat (oppført nedenfor) og trykk Enter.

- Standard språk
- Dag, måned, år
- Måned, dag
- Måned, Dag, År
- År, Måned, Dag
- Dag, måned

# <span id="page-46-0"></span>**10. Innstillinger-menyen**

Med Innstillinger-menyen kan du endre innstillingene for Brailliant og inneholde følgende elementer:

- Brukerinnstillinger
- Språkprofil
- Wi-Fi
- Bluetooth
- Hovedmeny programmer
- Endre språk
- Aktivere eksamensmodus
- Programvareoppdatering
- Om

Hvis du vil åpne Innstillinger-menyen, trykker du Neste tommeltast til du kommer til Innstillinger **ELLER** trykker I på Hovedmenyen, og deretter trykker du ENTER eller en markørhenter. Alternativt kan du få tilgang til Innstillinger-menyen ved å trykke mellomrom + O.

# **11. Brukerinnstillinger**

# **11.1 Tabell over alternativer for brukerinnstilling**

Alternativene for brukerinnstillinger er oppført i tabell 8.

*Tabell 8: Innstillinger funksjoner*

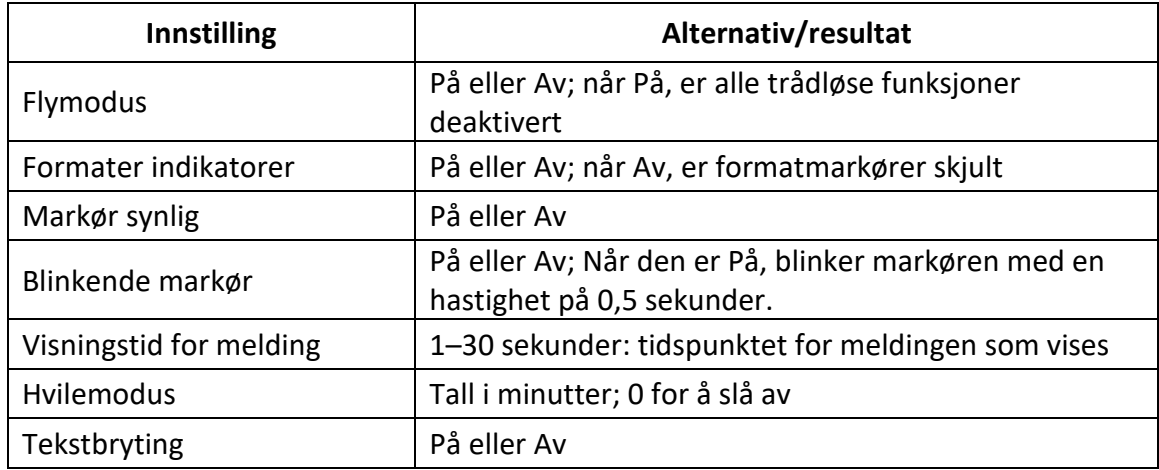

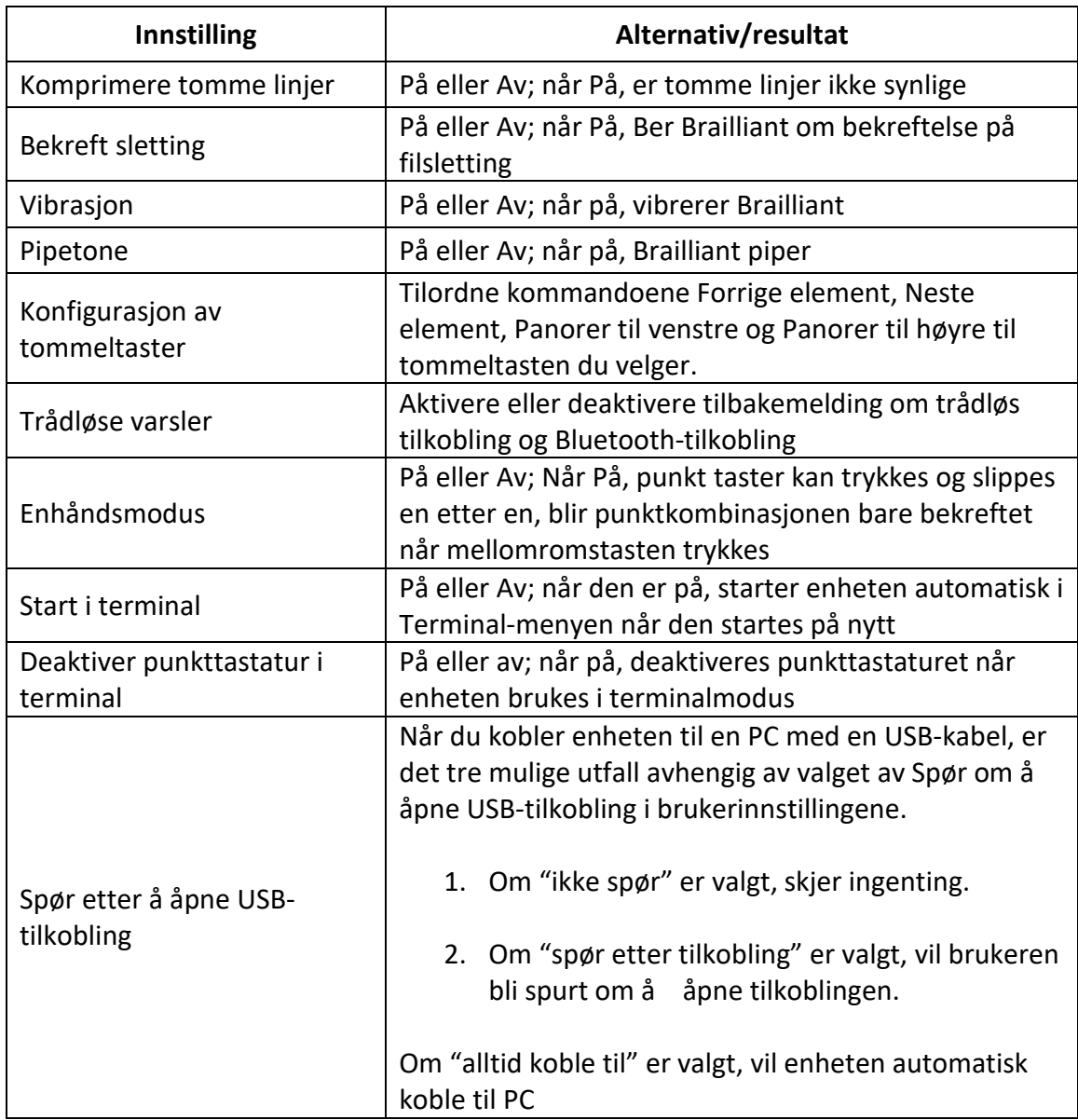

## **11.2 Legge til, konfigurere og slette språkprofiler**

Språkprofil-menyen viser alle tilgjengelige språkprofiler på din Brailliant. Den aktive språkprofilen er understreket med punkt 7 og 8 på enheten. Ved å opprette flere språkprofiler kan du enkelt bytte raskt mellom punkttabeller og talesyntese språk.

Bla gjennom de tilgjengelige språkprofilene ved hjelp av neste og forrige tommeltast, og trykk deretter ENTER eller en markørhenter for å velge den.

### **11.2.1 Legge til en språkprofil**

Hvis du vil legge til en språkprofil, velger du Legg til språkprofil, og deretter trykker du ENTER eller en markørhenter.

Du blir bedt om å angi følgende alternativer:

**Profilnavn**: Skriv inn navnet på profilen i hakeparentesene, og trykk deretter ENTER.

**Punkttabell**: Velg mellom fullskrift, Kortskrift og 8-punkt datapunkt, og trykk deretter Enter. Merk at Brailliant lar deg skjule fullskrift, kortskrift og 8-punkt datapunkt- og/eller når du veksler mellom de ulike punkttabellene.

**Tabell for 8-punkt datapunkt**: Velg datapunkt, og trykk deretter ENTER.

**Fullskrift punktskrifttabell**: Velg den fullskrift punktskrifttabellen, og trykk deretter ENTER.

**Kortskrift punktskrifttabell**: Velg den ønskede punktskrifttabellen, og trykk deretter Enter. Velg ingen for å unngå veksle mellom punktabeller.

**Talesyntese: Velg den valgte innholds stemmen, og trykk deretter ENTER. Velg Ingen for å slå av talesyntese. Stemmer som er tilgjengelige, avhenger av valget ditt for systemstemmen og ekstra stemme, som kan endres fra Stemmevalg i tale innstillingene.** 

**Lagre konfigurasjon**: Trykk Enter for å lagre konfigurasjonen.

Den nye språkprofilen er nå tilgjengelig på menyen Innstillinger for språkprofil.

### **11.2.2 Konfigurere eller slette en språkprofil**

Slik konfigurerer eller sletter du en språkprofil:

- 1. Velg elementet Språkprofil på Innstillinger-menyen.
- 2. Bla gjennom de tilgjengelige språkprofilene ved hjelp av tastene Neste og Forrige.
- 3. Trykk MELLOMROM + M for å åpne hurtigmenyen.
- 4. Velg Konfigurer språkprofil **ELLER** Slett språkprofil, og trykk Enter.
- 5. Du kan også velge Konfigurer profil og Slett profil på Språkprofil-menyen.

## **11.3 Tekst-til-tale**

Brailliant gjør at teksten som vises på leselisten kan høres via en tekst-til-tale-funksjon (TTS), som tilpasser seg det valgte systemspråket.

Merk at enheten som standard kun støtter TTS for engelsk og latinamerikanske språk. Hvis du har valgt engelsk eller latinamerikansk som språk, vil TTS bli aktivert. Hvis et alternativt språk er valgt, vil du bli bedt om å laste ned det språket når du har en aktiv nettverkstilkobling

Slik aktiverer/deaktiverer du tekst-til-tale-funksjonen:

- 1. Velg elementet Taleinnstillinger på Innstillinger-menyen, og trykk ENTER.
- 2. Bruk tommeltastene Forrige og Neste til du kommer til taleelementet.
- 3. Trykk ENTER for å slå talefunksjonen til Av. Trykk ENTER på nytt for å slå den til På.

Alternativt kan du bruke snarveien Mellomrom + Forrige tommeltast til å slå talefunksjonen på eller av.

Når du redigerer tekst på tastaturet eller leser et dokument i Victor Reader, kan du trykke mellomrom + G, som begynner å lese teksten fra gjeldende posisjon. Bruk snarveien slett bakover + Enter for å stoppe lesingen.

Merk: Når du bruker Punktskrift editor, vil tale ikke være tilgjengelig.

### **11.3.1 Valg av stemme**

1. På Innstillinger-menyen, velg Tale innstillinger og trykk Enter.

2. Bruk forrige og neste tommelfingertastene til du kommer til last ned språk og stemmer og trykk på Enter. En undermeny vises.

3. Velg Endre menystemme (gjeldende stemme vil bli spesifisert) og trykk Enter.

4. Velg varianten av systemspråket ditt (for eksempel engelsk Nord-Amerika) du ønsker hvis mer enn ett er tilgjengelig.

5. En liste over tilgjengelige stemmer vises. Velg en stemme fra listen og trykk Enter.

Eventuelle endringer i stemmene vil kreve en omstart av enheten.

Endre en ekstra stemme

1. I Innstillinger-menyen, velg elementet Taleinnstillinger og trykk Enter.

2. Bruk forrige og neste tommelfingertastene til du kommer til nedlastingsspråket og stemmer, og trykk på Enter. En undermeny vises.

3. Velg Endre tilleggsstemme (gjeldende stemme vil bli spesifisert) og trykk enter.

4. Velg ønsket språk, og deretter språkvarianten (for eksempel fransk Canada) du ønsker, hvis mer enn ett er tilgjengelig.

5. En liste over tilgjengelige stemmer vises. Velg en stemme fra listen og trykk enter.

Eventuelle endringer i stemmene vil kreve en omstart av enheten.

For informasjon om valg av en innholds stemme, som vil lese innhold i KeyPad og Victor Reader, se avsnittet Legge til, konfigurere og slette språkprofiler.

### Bytt stemmer

Dette alternativet lar deg bytte mellom de to stemmene som er installert på enheten din. Vær oppmerksom på at dette alternativet bare fungerer hvis de to stemmene er på samme språk, for eksempel engelsk.

s option woTabell for taleinnstillinger

De tilgjengelige tale innstillingene er oppført i tabell 9.

#### *Tabell 9: Tale innstillinger*

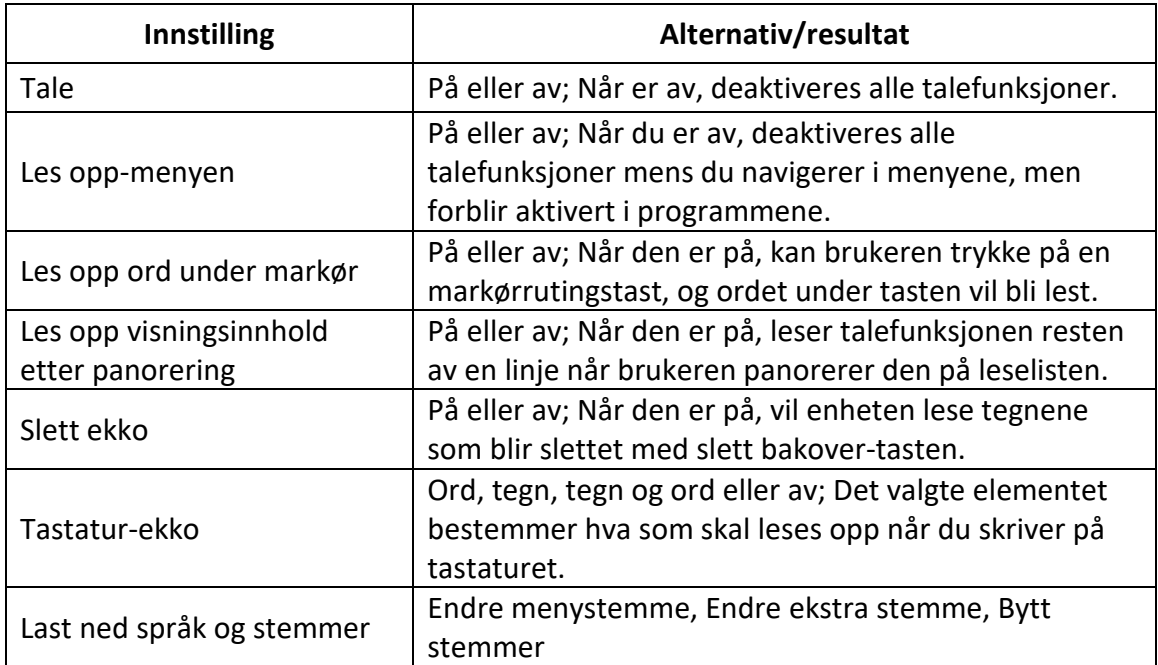

### **11.4 Bruke et Wi-Fi-nettverk eller Bluetooth**

### <span id="page-50-0"></span>**11.4.1 Koble til et Wi-Fi-nettverk**

Velg Ny tilkobling på Wi-Fi-menyen, og trykk deretter Enter eller en markørhenter for å få tilgang til den.

Du kan velge mellom tre tilkoblinger:

**Søk etter SSID**: Velg dette alternativet for å finne de tilgjengelige nettverkene i nærheten. Når Brailliant er ferdig med å skanne, viser den en liste over alle nettverkene den fant.

Trykk Enter eller en markørhenter for å velge dette nettverket. Skriv deretter inn passordet, og trykk ENTER for å fullføre tilkoblingen.

WPS-tilkobling: Velg dette alternativet for å opprette en Wi-Fi-tilkobling ved hjelp av WPS. Brailliant viser "lasting..." i ca. 30 sekunder. Trykk på WPS-knappen på nettverksruteren for å slå på oppdagelsen av nye enheter. Etter noen sekunder kobles du automatisk til nettverket.

**Koble til manuelt**: Hvis du vil angi SSID for nettverket og passordet manuelt, velger du dette alternativet. Når du er ferdig, trykker du ENTER for å koble til.

### **11.4.2 Tabell over Wi-Fi-innstillinger**

De tilgjengelige Wi-Fi-innstillingene er oppført i tabell 10.

#### *Tabell 10: Wi-Fi-innstillinger*

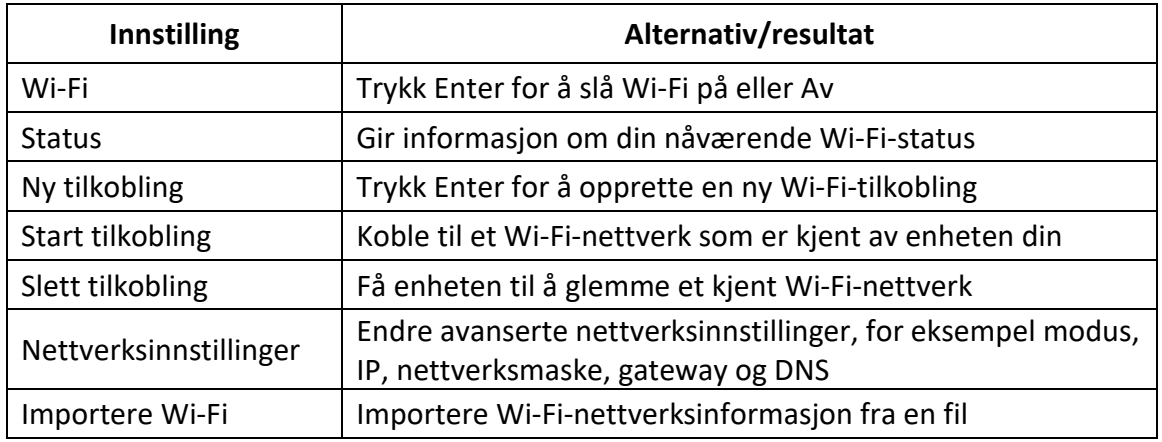

### **11.5 Velge innstillinger for Bluetooth-modus**

Følgende innstillinger for Bluetooth-modus er tilgjengelige på Brailliant BI 20X.

#### **Bluetooth-modus**: På eller Av

**Koble til enhet**: Koble Brailliant til en paret Bluetooth-enhet

**Koble fra enhet**: Koble fra den aktive Bluetooth-tilkoblingen

**Slett paret koblet enhet**: Får enheten til å glemme en Bluetooth-enhet

# **12. Tilpass hovedmeny**

Tilpasningsfunksjonen lar deg ta bort elementer fra hovedmenyen til Brailliant.. Denne funksjonen er nyttig for nybegynnere som ønsker å forenkle bruken av enheten.

Slik tilpasser du hovedmeny programmene:

- 1. Gå til Hoved-menyen.
- 2. Velg Innstillinger.
- 3. Trykk ENTER.
- 4. Gå til Hovedmeny programmer.
- 5. Trykk ENTER.
- 6. En liste over hovedmeny programmene vises. Gå til programmet du vil ta bort i menyen, og trykk på Enter for å slå den av. Trykk enter igjen vil slå den tilbake til På.
- 7. Trykk på Lagre for å ta i bruk endringene.

# **13. Enhåndsmodus**

Brailliant kan brukes i en enhåndsmodus som gjør det mulig å skrive inn bokstaver og tegn med bare en hånd. Når enhåndsmodusen er aktivert, endres måten inndata og kommandoer for punktskrift utføres på. Hver tast kan trykkes og slippes en etter en, og prikkkombinasjonen bekreftes bare når mellomromstasten trykkes.

Hvis du vil sette inn et mellomrom mellom ord, trykker du mellomromstasten to ganger.

Hvis du vil utføre leselistkommandoer, brukes den samme logikken til inndata fra tegn. For punktskriftkommandoer som involverer mellomromstasten, for eksempel kommandoen Gå til toppen (Mellomrom med punkt 1,2,3), kreves det et ekstra trykk på mellomrom.

Hvis du for eksempel vil utføre kommandoen Gå til toppen (standardkommandoen er mellomrom med punktene 1,2,3): Trykk mellomrom, deretter punkt 1, deretter punkt 2, deretter punkt 3 og deretter mellomrom.

Merk: Driften av tommeltastene og markørrutingstastene forblir den samme som med standard to-håndsmodus.

Slik aktiverer/deaktiverer du en-håndsmodus:

- 1. Gå til Hoved-menyen.
- 2. Velg Innstillinger, og trykk ENTER.
- 3. Velg Brukerinnstillinger, og trykk ENTER.
- 4. Bruk tommeltastene Forrige og Neste til du kommer til elementet i enhåndsmodus.
- 5. Trykk enter for å aktivere en-håndsmodus; Trykk Enter på nytt for å deaktivere den.

# **14. Endre språk**

Slik endrer du systemspråket for Brailliant BI 20X:

- 1. Gå til Hoved-menyen.
- 2. Velg innstillinger.
- 3. Velg Endre språk.
- 4. Velg Språk-alternativet, og trykk ENTER. Det vises en liste på displayet.
- 5. Velg ønsket språk fra listen.
- 6. Velg Lukk.
- 7. Du blir bedt om å velge alternativet Erstatt språk standardprofil. Hvis du klikker ok, opprettes en ny språkprofil med en punktskrifttabell som gjør det mulig å lese punktskriftmenyer på det valgte språket. Trykk Avbryt hvis du vil beholde gjeldende språkprofil.

8. Når du blir bedt om det, starter du Brailliant på nytt for å bruke endringene.

# **15. Få tilgang til og bruke elektroniske tjenester**

Denne Online Services-menyen inneholder online biblioteker som er inkludert på din Brailliant. De elektroniske tjenestene er abonnementsbaserte og krever at du angir kontolegitimasjonen.

**Merk**: Forsikre deg om at du har en etablert internettforbindelse med Brailliant før du bruker online tjenester.

Bøker fra online biblioteker lastes ned i Online-bøker-mappen til Brailliant. Alle bøker er inkludert i hovedboklisten til Victor Reader-applikasjonen.

## **15.1 Aktivere bokdeling og laste ned bøker**

Bookshare® online bibliotek inneholder opphavsrettsbeskyttet innhold for personer med kvalifiserte utskriftshemminger. Mer informasjon om Bookshare er tilgjengelig fra [http://www.bookshare.org.](http://www.bookshare.org/)

Du kan søke etter bøker og laste dem ned til Brailliant trådløst. Aviser og magasiner er for øyeblikket ikke tilgjengelige i nettsøket.

Slik aktiverer du Bookshare-tjenesten og laster ned en bok:

- 1. Angi din Bookshare konto e-postadresse og passord.
- 2. Velg ønsket bokformat (DAISY eller BRF).
- 3. Søk i bøker etter tittel, forfatter, fulltekstsøk og/eller bla gjennom etter kategorier. Du kan også søke etter de nyeste eller populære bøkene.
- 4. Trykk Enter eller en markørhenter i en bok for å få mer informasjon.
- 5. Bruk forrige og neste tommeltaster til å navigere mellom tittelen, forfatteren og bokbeskrivelsen.
- 6. Trykk Enter på Last ned-elementet for å laste ned boken til Brailliant.

## **15.2 Konfigurere, administrere og synkronisere en NFBnyhetslinjekonto**

Hvis du har en NFB Newsline-konto®, lar Brailliant deg koble til kontoen din og laste ned NFBmateriale for lesing i Victor Reader.

**Konfigurer konto**: Skriv inn nfb-nyhetslinjelegitimasjonen din, velg Oppdateringsfrekvensen, og finn ut om Brailliant skal beholde eller slette utdaterte publikasjoner.

**Behandle publikasjoner**: Velg hvilket materiale du vil abonnere på. Abonnert materiale er understreket.

**Synkroniser innhold nå**: Laster ned de siste publikasjonene med det abonnerte materialet ditt.

## **15.3 NLS-bard**

Brailliant har direkte tilgang til BARD. Du kan se og laste ned bøker fra den mest populære boklisten og den nyeste listen over bøker og magasiner. Du kan bla gjennom emnekategorier og søke i samlingen. Du kan også laste ned bøker og magasiner fra ønskelisten din, samt legge til og fjerne elementer fra den. Før du får tilgang til BARD, må du koble enheten til et Wi-Fi-nettverk (se [Koble til et Wi-Fi-nettverk](#page-50-0) for detaljerte instruksjoner) og logge på BARD-kontoen din.

## **15.4. DAISY Online**

DAISY online er en tjeneste som støtter flere biblioteker med tilpasset innhold over hele verden.

Følg disse trinnene for å få tilgang til DAISY Online-bibliotekene som støttes av enheten:

(Merk at for å få tilgang til DAISY nettbiblioteker, kreves et aktivert nettverk)

1. Velg "Online tjenester" fra hovedmenyen og trykk enter.

2. Bruk forrige og neste tommeltastene, naviger til DAISY online-elementet, og trykk deretter på Enter.

Du vil nå ha en liste over alle DAISY Online-kontoene som du tidligere har konfigurert, etterfulgt av «Legg til konto»-elementet. Hvis du ikke konfigurerte noen DAISY Online-konto, vil «Legg til konto»-elementet være det første som vises når du åpner DAISY Online-applikasjonen. Du må legge til en konto for å se listen over tilgjengelige biblioteker. For å gjøre det, trykk Enter og følg instruksjonene nedenfor.

### **15.4.1. Legge til en DAISY konto**

1. Velg Online tjenester fra hovedmenyen og trykk enter.

2. Med forrige og neste tommeltast, naviger på "DAISY online", og trykk deretter på Enter.

3. Velg Legg til konto, trykk enter.

4. Listen over tilgjengelige biblioteker vises. Velg den der du har en konto som du vil konfigurere.

- 5. Skriv inn brukernavnet for denne kontoen.
- 6. Skriv inn passordet, og trykk deretter på Enter.

Hvis tilkoblingen er etablert, vil du få meldingen "pålogging vellykket" og en ny konfigurert konto vil bli lagt til listen over allerede konfigurerte biblioteker som du vil se når du åpner DAISY Online-appen.

#### **15.5. Hent inn innstillinger**

I forbindelse med HumanWare-Companion lar Brailliant importere en bibliotekkonfigurasjonsfil fra en XML-fil. Denne prosessen krever både en aktiv nettverkstilkobling og en XML-fil som ligger på en ekstern stasjon. For å laste ned HumanWare-Companion, gå til https://support.humanware.com/en-international/support/humanware\_companion

#### **15.6. Bruke DAISY Online**

**Laste ned en bok fra et DAISY Online-bibliotek som er konfigurert på enheten din**

**For å laste ned en bok fra et DAISY Online-bibliotek konfigurert på enheten din, gjør følgende: 1. I hovedmenyen bruker du forrige og neste tommeltast for å gå til Internett-tjenester, og trykk deretter Enter.**

**2. Gå til DAISY Online i den viste listen, og trykk deretter på Enter.**

**3. En liste over konfigurerte biblioteker på enheten din vises. Trykk Enter for en av dem for å få tilgang til bøkene fra dette biblioteket som du har lagt til den spesifikke bokhyllen til dette biblioteket.**

**4. Du vil se listen over nedlastede bøker, og en "Last ned flere bøker"-knapp vil vises. Trykk Enter på denne knappen for å få tilgang til alle bøkene i bokhyllen din fra dette biblioteket som du kan laste ned.**

**5. Med forrige og neste tommeltast går du gjennom listen og velger boken du vil laste ned. Trykk på snarveien mellomrom+M for å gå til kontekstmenyen og trykk Enter på elementet som heter "Last ned". Boken vil bli plassert i nedlastingskøen.**

**Vennligst merk: når markøren er på et allerede konfigurert bibliotek, trykk på snarveien mellomrom+M for å gå til kontekstmenyen. Du vil ha muligheten til å endre nedlastingsmetoden (manuell som standard eller automatisk), for å endre påloggingsinformasjonen eller fjerne denne spesifikke kontoen.**

#### **15.7 Les en nedlastet bok**

Etter at du har lastet ned en bok eller et blad, kan du laste ned flere elementer, eller du kan lese en av dem. Slik leser du et element:

- 1. Gå tilbake til hovedmenyen ved å trykke på Hjem-knappen.
- 2. Naviger til Victor Reader og trykk Enter.
- 3. Trykk Enter på boklisten. Her finner du nedlastede elementer.

## **Trykk Enter på tittelen du ønsker å lese og du vil være i begynnelsen av boken.**

### 15.4. Eole

Eole er et fransk bibliotek som inneholder tilgjengelige bøker for funksjonshemmede. Du kan få tilgang til den ressursen ved å bruke følgende URL: https://eole.avh.asso.fr/

Mer informasjon om EOLE-biblioteket finner du i den franske brukerveiledningen for denne enheten, alternativt kan den lastes ned fra på nettsiden vår.

# **16. Eksamensmodus**

Eksamensmodus brukes til å blokkere visse funksjoner og programmer fra Brailliant i en viss tid. Mens eksamensmodus er aktiv, vil du bare ha tilgang til terminalfunksjonene. Vær oppmerksom på at eksamensmodus, Bluetooth-tilkoblingen er deaktivert og terminalmodus er bare tilgjengelig via USB. Alle andre programmer og bruk av eksternt minne (USB-stasjon eller SDkort) blokkeres mens denne modusen er aktiv.

Når du aktiverer eksamensmodus, blir du bedt om å angi en tid mellom 1 og 360 minutter (6 timer) og vil bli bedt om å oppgi et ønsket passord for å slå av eksamensmodus.

For å låse opp enheten, må du enten vente på at det valgte tidspunktet skal gå ut eller skrive inn det valgte passordet.

Når du starter enheten på nytt, hvis den valgte perioden ikke er fullført ennå, vil enheten automatisk gå tilbake til eksamensmodus.

Slik aktiverer du eksamensmodus:

- 1. Gå til Hoved-menyen.
- 2. Velg Innstillinger.
- 3. Trykk ENTER.
- 4. Gå til Aktiver eksamensmodus.
- 5. Trykk ENTER.
- 6. Angi ønsket tid (mellom 1 og 360 minutter).
- 7. Skriv inn ønsket passord for å aktivere eksamensmodus.

Trykk ENTER.

# **17. Åpne diagnosemenyen**

Diagnostikkmenyen er en spesialmeny som brukes til å teste interne komponenter og også for å realisere noen nøkkeloperasjoner, spesielt når du feilsøker problemer du kan ha mens du bruker enheten.

Her er trinnene for å få tilgang til Diagnostikk-menyen:

• Hvis enheten er koblet til en energikilde, må du koble den fra.

• Hvis enheten kjører, trykk på strømknappen i to sekunder. Enheten din vil indikere "Slå av?". Med forrige og neste tommeltaster, naviger til du kommer til OK-knappen og trykk deretter på en hvilken som helst markørrutingstast for å aktivere den. Enheten din vil slå seg av.

• Trykk på av/på- og volum opp-tastene samtidig til enheten viser

"gjenopprettingsmodus", og slipp deretter knappene. Etter noen sekunder vil enheten slå seg av igjen.

• Start enheten normalt ved å trykke på strømknappen i 2 sekunder. Enheten vil starte på nytt, og du vil bli dirigert til Diagnostikk-menyen.

Du må kanskje bruke diagnostikkmenyen for følgende operasjoner:

- Fabrikkinnstilling
- Slett brukerdata
- Slett brukerkonfigurasjon
- Aktiver eller deaktiver bare terminal
- Eksporter logger ved feilsøking av problemer
- Eksportere og importere data og konfigurasjoner (se avsnitt 17.1 "Eksportere og importere data og konfigurasjoner" for å vite mer).

Trykk på en hvilken som helst markørrutingstast på ønsket alternativ for å velge det. Deretter, naviger med forrige og neste tommeltaster for å komme til Lukk-knappen og trykk på en hvilken som helst markørrutingstast for å velge den. Enheten din vil slå seg av. Alternativt kan du lukke diagnosemenyen med snarveien Space+E.

Vennligst merk: noen av alternativene i denne menyen er irreversible: tilbakestilling til fabrikk, slett brukerdata og slett brukerkonfigurasjon. Når du er ferdig, er det umulig å gjenopprette det slettede innholdet.

### **17.1. Eksportere og importere brukerdata og konfigurasjoner**

Brailliant inneholder et eksport- og importverktøy både for dataene dine og konfigurasjoner som Wifi og biblioteklegitimasjon. Det er flere grunner til at du vil importere og eksportere.

- Overføre dataene dine til en annen enhet. Veldig nyttig hvis du har en omsorgsplan
- Generell sikkerhetskopiering.

Disse alternativene kan bare nås ved hjelp av diagnostikkmenyen. Det er to typer eksport-/importalternativer å være oppmerksom på:

• Eksporter/importer konfigurasjoner: Dette alternativet refererer til wifi og online boklegitimasjon. Den vil imidlertid ikke eksportere noen Bluetooth-konfigurasjon.

• Eksporter/importer brukerinnhold: Dette alternativet refererer til brukerdata. Dette inkluderer nyopprettede mapper og filer. Den vil også eksportere alle bøker som er lastet ned fra gjeldende bibliotekleverandører. (Dette kan endres ved nye eventuelle fremtidige biblioteker. Du kan ikke eksportere data og konfigurasjoner for DAISY Onlinebiblioteker.

Slik eksporterer du konfigurasjon eller brukerinnhold:

• Få tilgang til diagnosemenyen.

• Sørg nå for å sette inn en USB-minnepinne eller et SD-kort; det er her du vil eksportere dataene til.

• Det er flere elementer i Diagnostikk-menyen. Avhengig av hva du ønsker å eksportere, bruk Neste-tasten for å gå til elementet som heter enten "Eksporter konfigurasjon eller Eksporter brukerinnhold".

• Trykk Enter eller en hvilken som helst markørrutingstast på det valgte elementet.

• Du vil nå bli spurt om "Vennligst vent" etterfulgt av "Eksport til USB ferdig" eller "Eksport til SD ferdig" kort tid etter.

• Når operasjonen er fullført, slå av enheten ved å navigere med forrige og neste tommelfingertaster til du kommer til Lukk-knappen og trykk deretter Enter eller en hvilken som helst markørrutingstast på den, eller du kan lukke diagnosemenyen med snarveien Space+E .

Merk: Den eksporterte konfigurasjonen kan ikke åpnes på en datamaskin.

Slik importerer du konfigurasjon eller brukerinnhold:

• For å importere brukerinnhold eller konfigurasjoner, må du igjen starte opp Brailliant BI X i diagnostikkmenyen.

- Sett inn USB-minnepinnen eller SD-kortet, som inneholder filen som skal importeres.
- Bruk forrige og neste tommelfingertaster, flytt til elementet som heter enten "Importer konfigurasjon eller Importer brukerinnhold" og trykk deretter på Enter.
- Du vil bli spurt "Vennligst vent" etterfulgt av "Import ferdig".

• Etter at operasjonen er fullført, lukk enheten ved å navigere med forrige og neste tommeltast til du kommer til Lukk-knappen og trykk deretter på Enter eller en hvilken som helst markørrutingstast. Alternativt kan du også lukke enheten med snarveien Space+E.

Viktig merknad: Alt nylig opprettet innhold eller redigering av eksisterende innhold gjort etter at eksportfilen ble generert, vil bli slettet.

# **18. Tekniske spesifikasjoner**

# **18.1 Navigasjonskomponenter**

- 4 Tommeltaster
- 8-tasters punkttastatur
- 2 Mellomrom
- Markørhenterere

### **18.2 Batteri med lang levetid**

- Varer opptil 20 timer
- Lader opp fra PC via USB-port
- Automatisk avstenging
- Litium-ion polymer batteri
- Kompatibel med alle standard USB A/C-adaptere

## **18.3 Tilkobling**

- USB 2.0
- SD-kort
- Wi-Fi 2,4 GHz
- Bluetooth V4.2

## **18.4 Portabilitet**

Dimensjoner: 93 mm x 182 mm x 23 mm Vekt: 400g

# **19 Oppdatere Brailliant BI 20X**

## **19.1 Oppdatere Brailliant BI 20X manuelt**

Når du er koblet til Internett med Brailliant, kan du manuelt sjekke om en oppdatering er tilgjengelig.

Slik ser du etter en oppdatering manuelt:

- 1. Gå til Hoved-menyen.
- 2. Velg Innstillinger.
- 3. Trykk ENTER.
- 4. Velg Programvareoppdatering.
- 5. Trykk ENTER.
- 6. Velg Se etter oppdatering.
- 7. Trykk ENTER.

Hvis du blir bedt om det med en ny oppdatering, velger du Last ned ved å trykke forrige eller neste tommeltast for å laste ned oppdateringen nå, eller Påminn meg senere for å oppdatere den senere. Du kan fortsette å bruke Brailliant mens oppdateringen lastes ned.

Vær oppmerksom på at enheten må være koblet til strøm, og at batteriet må være mer enn 50 % ladet for at oppdateringen skal utføres.

Etter noen minutter ber Brailliant deg om å installere den nedlastede oppdateringen. Velg OK for å installere den. leselisten starter på nytt, og en fremdriftsindikatorlinje vises på leselisten.

På slutten av oppdateringsprosessen hever alle de 8 punktene i de 20 punktcellene én kolonne om gangen, og deretter slås enheten av.

## **Oppdatere Brailliant BI 20X via USB eller et SD-kort**

Du kan oppdatere Brailliant ved å laste ned oppdateringsfilen på en datamaskin og overføre den på en USB-flash-stasjon eller et SD-kort. Slik oppdaterer du Brailliant via USB eller et SDkort:

- 1. Sett inn en USB-flash-enhet eller et SD-kort i datamaskinen.
- 2. Overfør oppdateringsfilen til USB-flash-enheten eller SD-kortet. Vær oppmerksom på at oppdateringsfilen må plasseres på roten av USB-stasjonen eller SD-kortet.
- 3. Sett inn USB-flash-enheten eller SD-kortet som inneholder oppdateringsfilen, i Brailliant. Kontroller at Brailliant er slått på.
- 4. Når leselisten oppdager en oppdateringsfil på USB-stasjonen eller SD-kortet, vil leselisten be om at en oppdatering er tilgjengelig for installasjon.
- 5. Trykk neste tommeltast for å nå OK-elementet, og trykk ENTER for å aktivere oppdateringen du blir bedt om. Enheten avsluttes og startes på nytt for å behandle oppdateringen.

Den siste oppdateringen er alltid tilgjengelig på produktsiden for Brailliant BI 20X.

## **Funksjon for automatisk oppdateringskontroll**

Som standard er en funksjon for automatisk kontroll av oppdatering aktivert. Når du er koblet til internett, ser Brailliant regelmessig ut hvis en ny oppdatering er tilgjengelig for nedlasting. Hvis en oppdatering er tilgjengelig, vil Brailliant be deg om å laste den ned.

Hvis du vil deaktivere/aktivere funksjonen Automatisk oppdateringskontroll, gjør du følgende:

1. Gå til Hoved-menyen.

- 2. Velg Innstillinger.
- 3. Trykk ENTER.
- 4. Gå til Programvareoppdatering.
- 5. Trykk ENTER.
- 6. Velg Automatisk kontroll av oppdateringer.
- 7. Trykk ENTER for å aktivere/deaktivere funksjonen.

Vær oppmerksom på at når den er aktivert, vil Brailliant sjekke hver 23.

# **20. Kundestøtte**

For kundestøtte, vennligst kontakt HumanWare-kontoret nærmest deg eller besøk nettstedet vårt på: [www.humanware.com/support](http://www.humanware.com/support)

Globalt: [support@humanware.com](mailto:support@humanware.com)

Nord-Amerika: 1 800 722-3393 [us.support@humanware.com](mailto:us.support@humanware.com)

Europa: (0044) 1933 415 800 [eu.support@humanware.com](mailto:eu.support@humanware.com)

Australia / Asia: (02) 9686 2600 [au.sales@humanware.com](mailto:au.sales@humanware.com)

# **21. Merknad og attribusjoner for riktig varemerke**

macOS er et registrert varemerke for Apple Inc.

JAWS er et registrert varemerke for Freedom Scientific, Inc. i USA og andre land.

Bookshare® er et registrert varemerke for Beneficent Technology, Inc.

NFB Newsline er et registrert varemerke for National Federation of the Blind

Bluetooth er et registrert varemerke for Bluetooth SIG, Inc.

IOS er et varemerke eller registrert varemerke for Cisco i USA og andre land og brukes under lisens.

Alle andre varemerker tilhører sine respektive eiere.

# **22. Lisensavtale for sluttbrukere**

Ved å bruke dette produktet (Brailliant BI 20X) godtar du følgende minimumsvilkår:

- 1. Lisenstildeling. HumanWare gir sluttbrukeren en ikke-eksklusiv, ikke-overførbar rettighet og lisens til å bruke programvaren på dette produktet.
- 2. Eierskap til programvare. Sluttbrukeren erkjenner at HumanWare beholder alle tillatelser, titler og interesser i og til originalen, og eventuelle kopier, av programvare som er innlemmet i dette produktet. Sluttbrukeren samtykker i å ikke: endre, portere, oversette, dekompilere, demontere, foreta omvendt utvikling eller offentliggjøre programvaren til dette produktet på noen måte.

# **23. Garanti**

#### **Produsentgaranti**

Denne enheten er et produkt av høy kvalitet, bygget og pakket med forsiktighet. Alle enheter og komponenter er garantert mot driftsfeil i 2 år for alle land.

Garantien dekker alle deler (unntatt batteri) og arbeid. Hvis det skulle oppstå feil, ta kontakt med din lokale distributør eller produsentens tekniske assistanselinje.

Merk: Garantivilkår kan endres med jevne mellomrom, vennligst se vår hjemmeside for den nyeste informasjonen.

### **Betingelser og begrensninger:**

Oppbevar kjøpsbrevet på et trygt sted, da det kan være nødvendig for en garantireparasjon eller erstatning. Behold originalen. Hvis enheten må returneres, bruk originalemballasjen. Denne garantien gjelder for alle tilfeller der skaden ikke er et resultat av uriktig bruk, mishandling, uaktsomhet eller Guds handlinger.

**Nord-Amerika:** I tillegg til garantien kan du også kjøpe en servicekontrakt for å forlenge dekningen i ett år og også dra nytte av rengjøringstjenesten. Vennligst se vår nettside: <http://www.humanware.com/>

Eller kontakt oss på e-post [på us.info@humanware.com](mailto:us.info@humanware.com) eller ring 1(800) 722-3393

# **Tillegg A – Kommandosammendrag**

#### **Tabell for snarvei/tastekombinasjon**

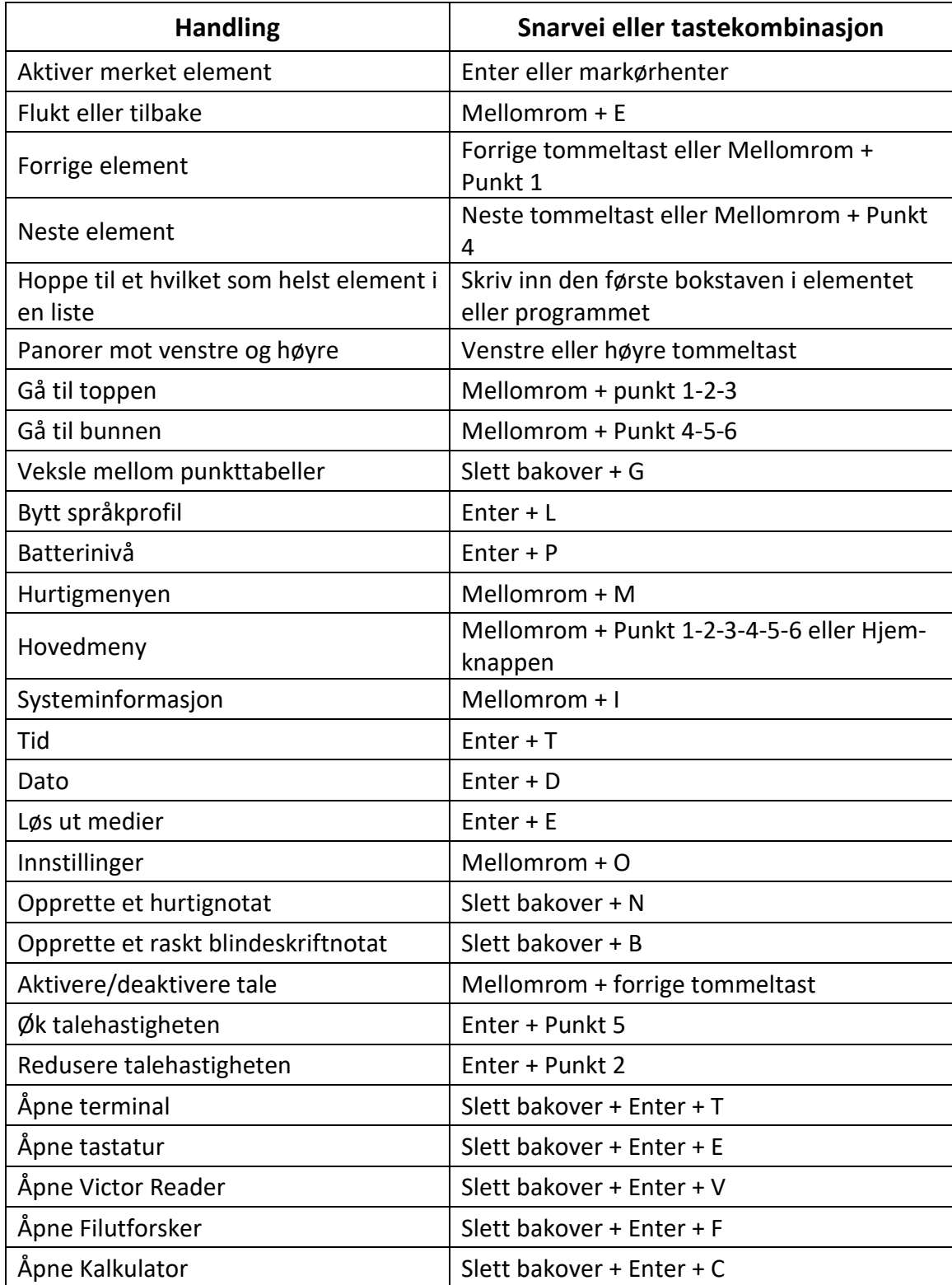

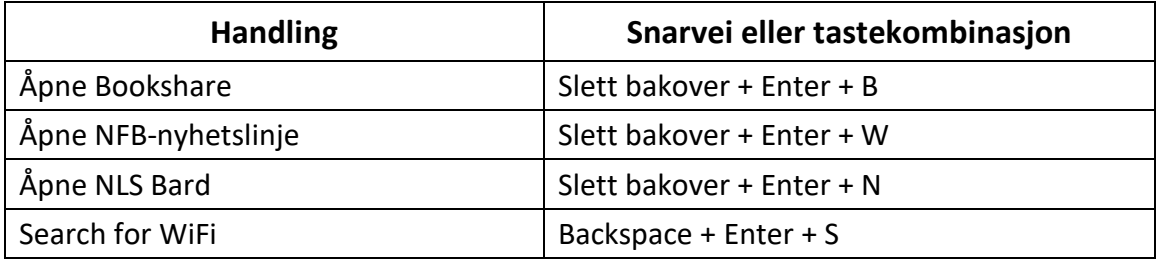

#### **Kommandoer på tastaturet**

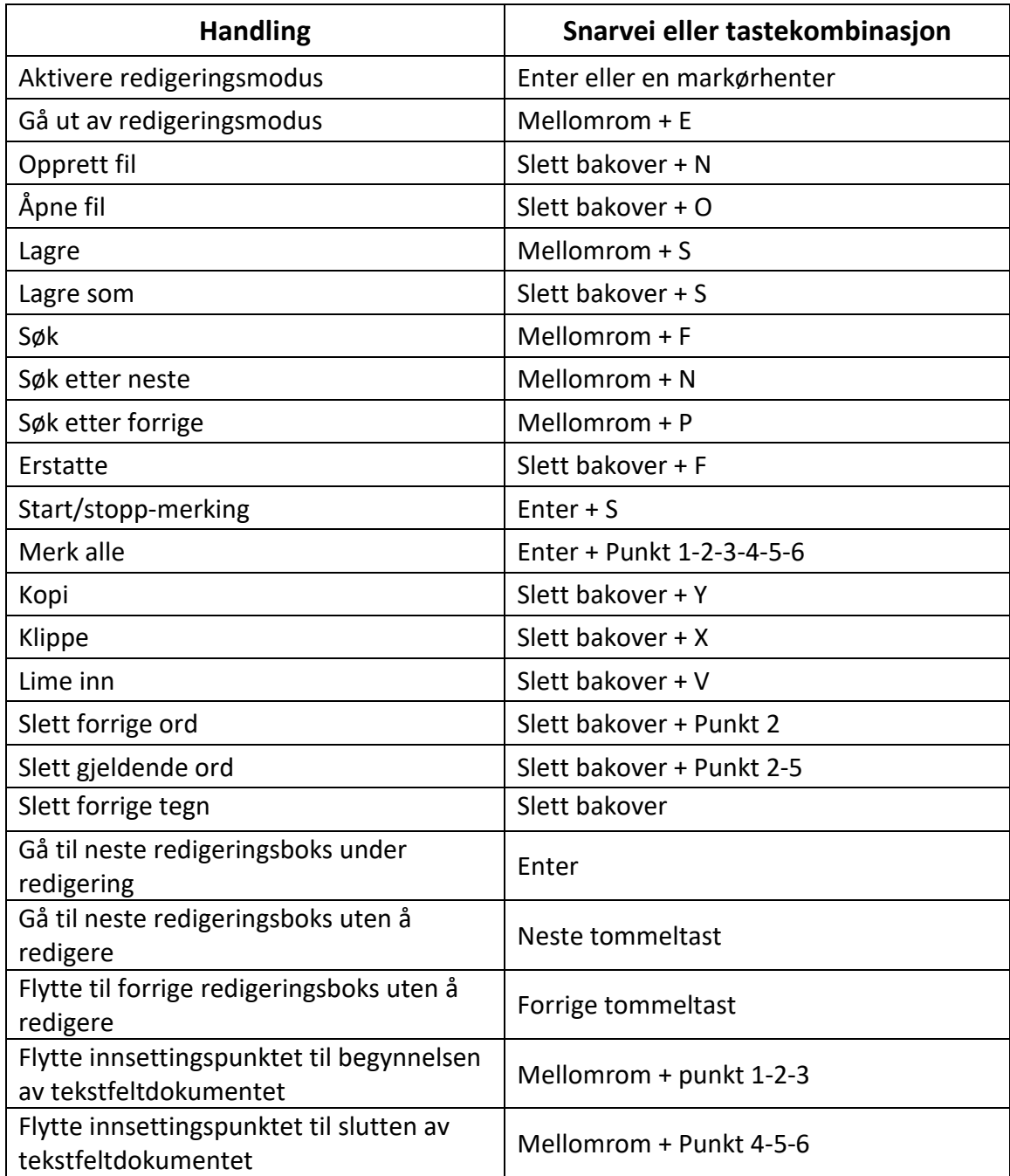

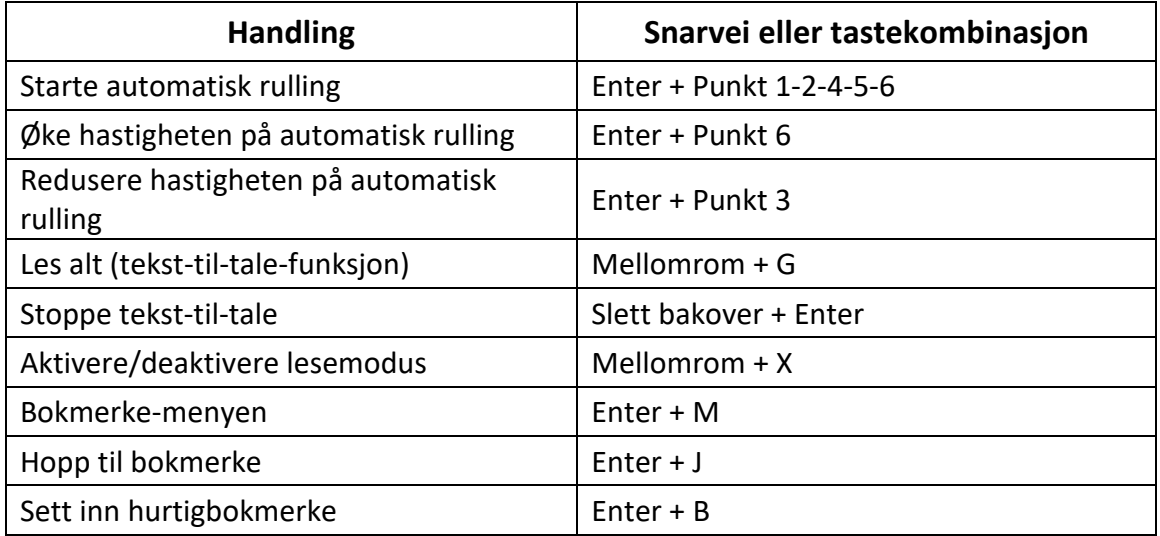

#### **Punktskrift editor kommandoer**

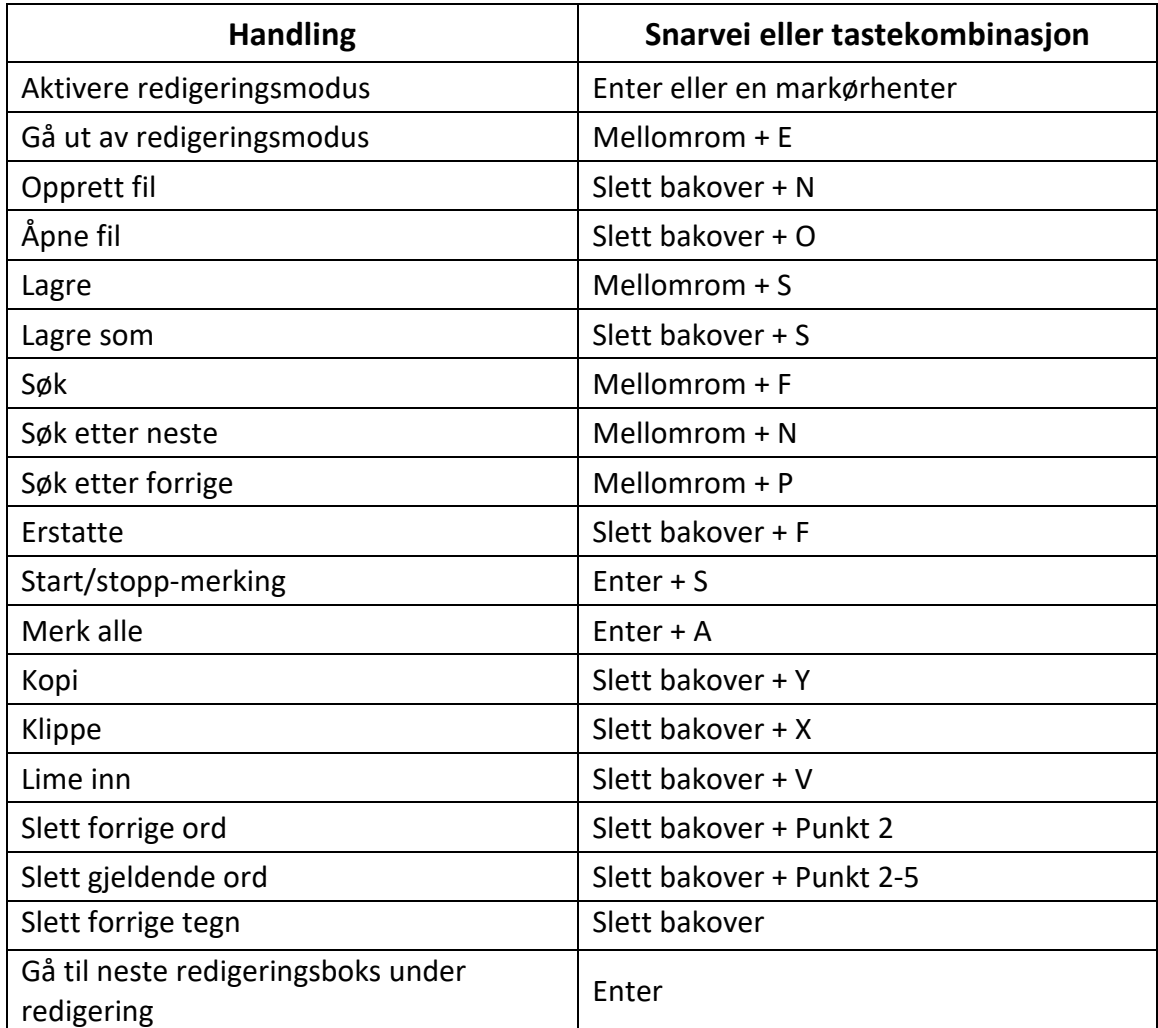

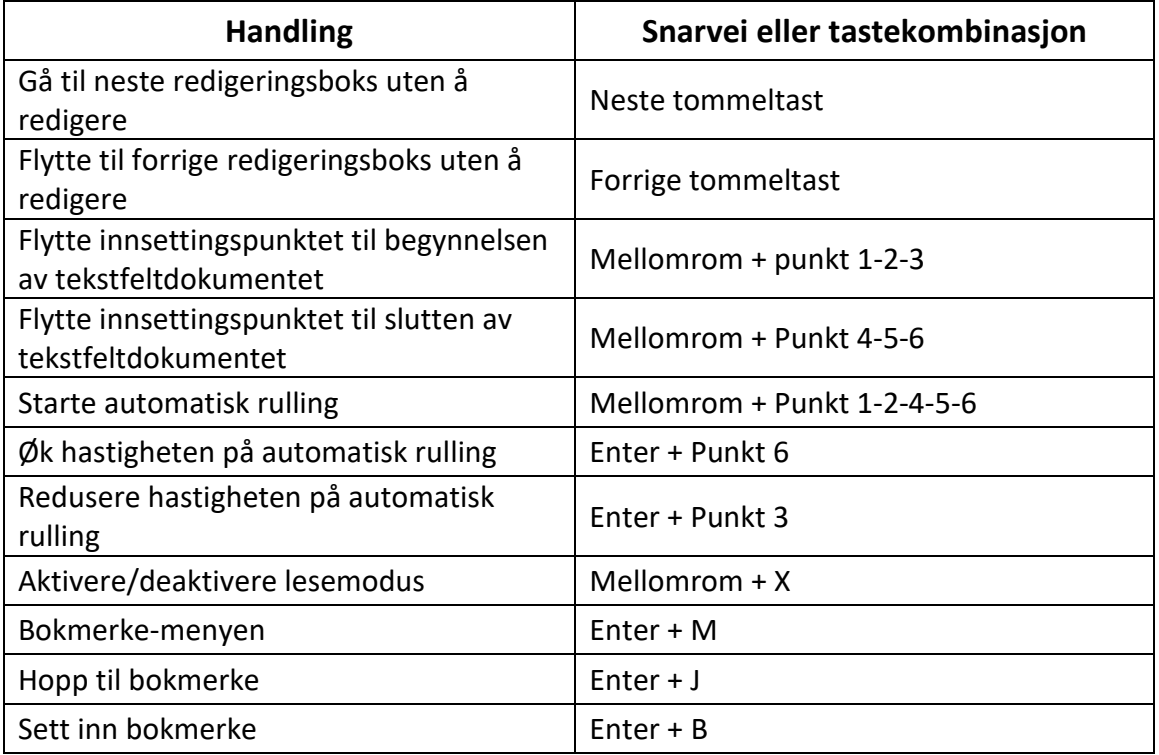

#### **Victor Reader/Lesekommandoer for lærebøker**

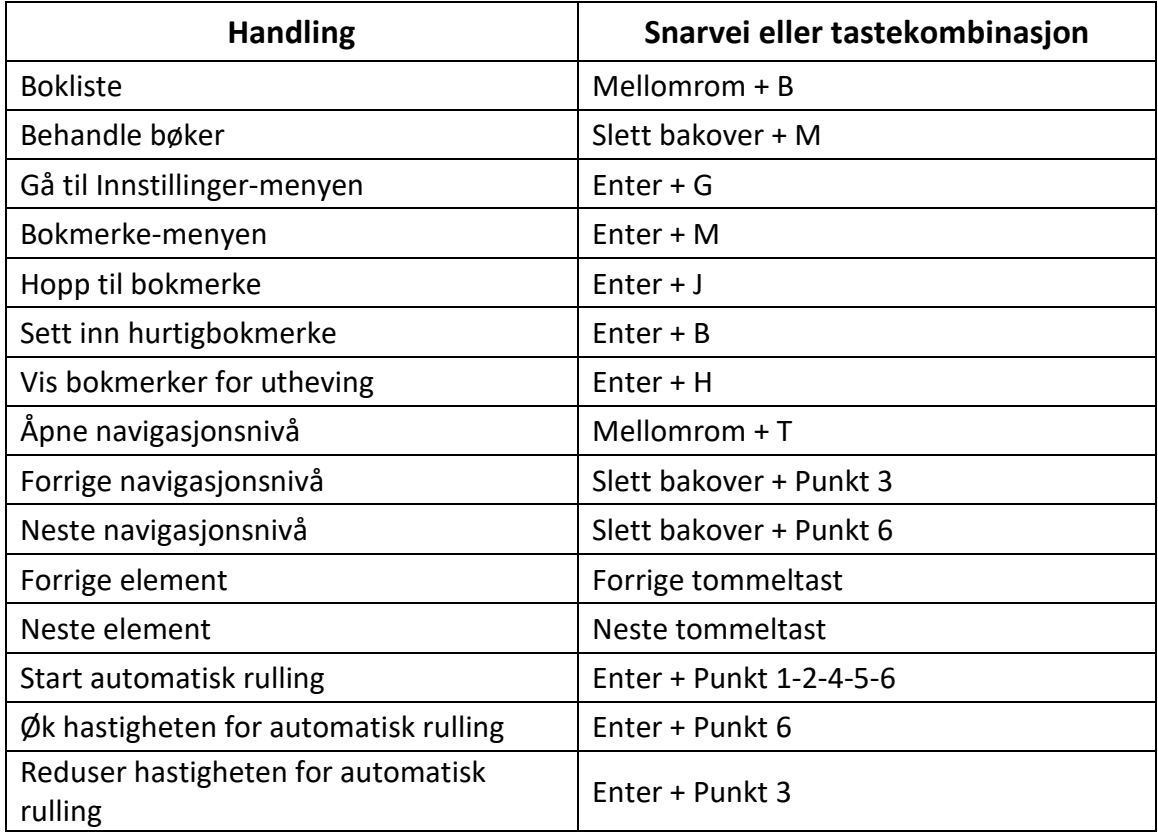

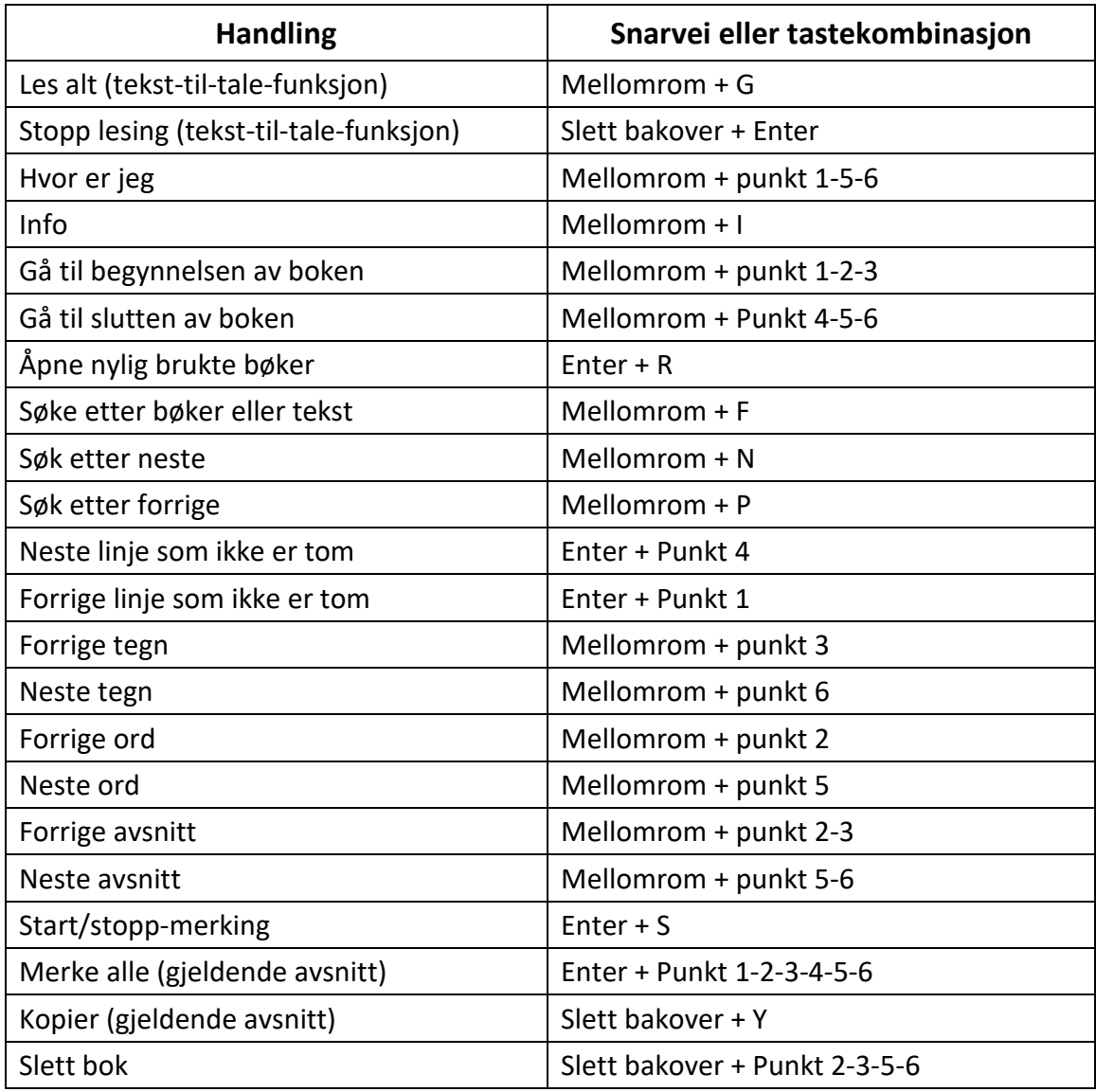

### **Victor Reader Kommandoer for lydbøker**

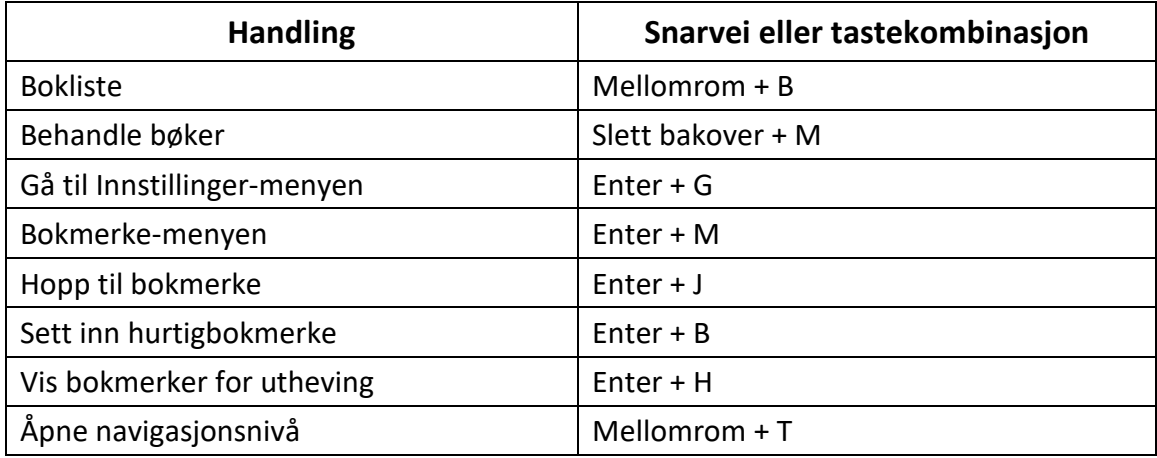

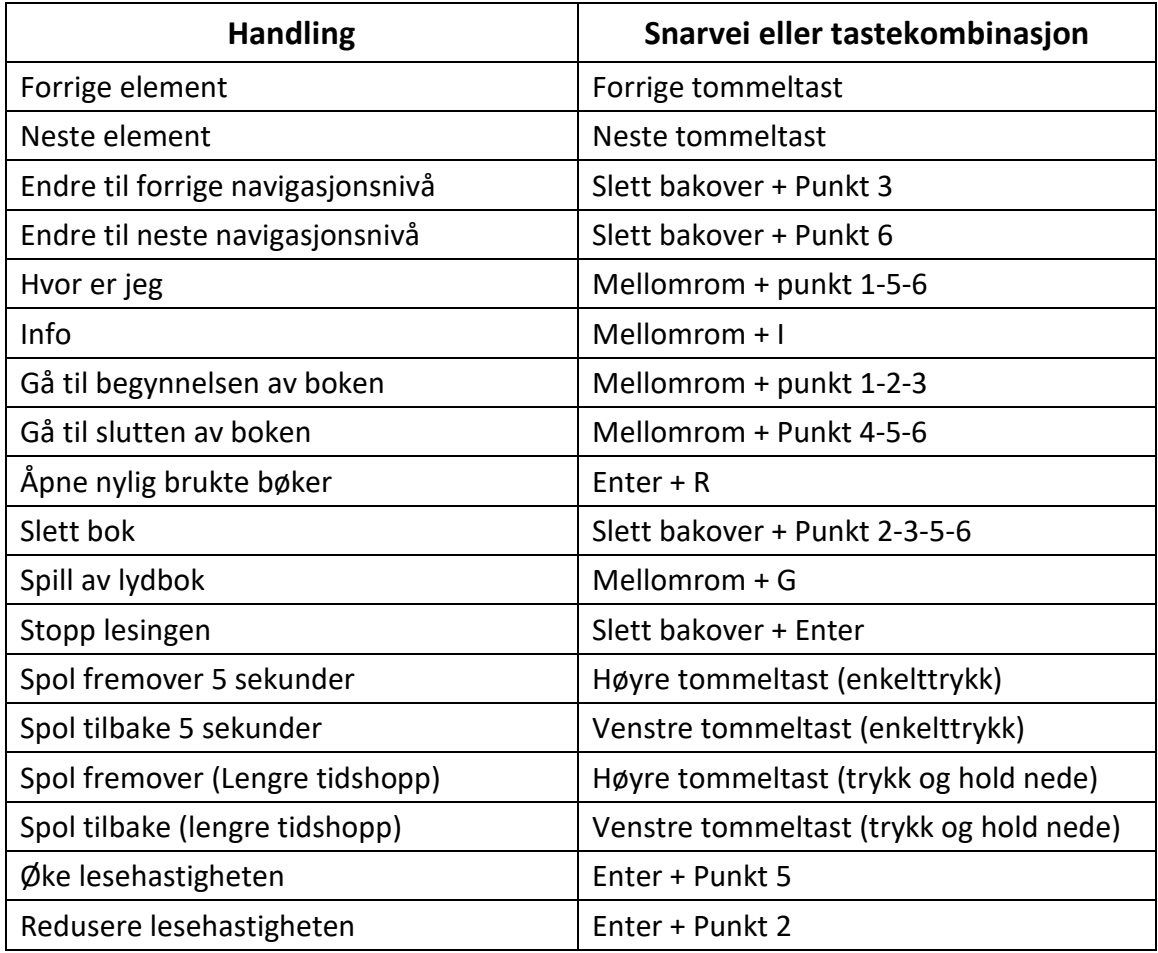

#### **Filutforsker-kommandoer**

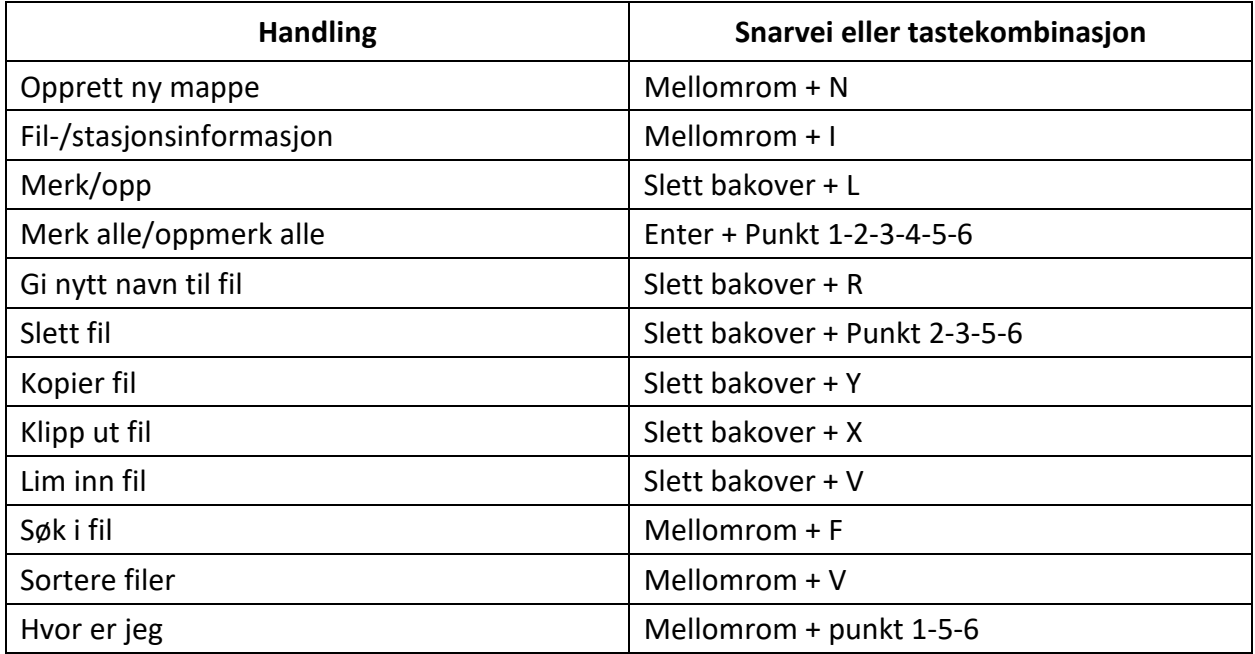

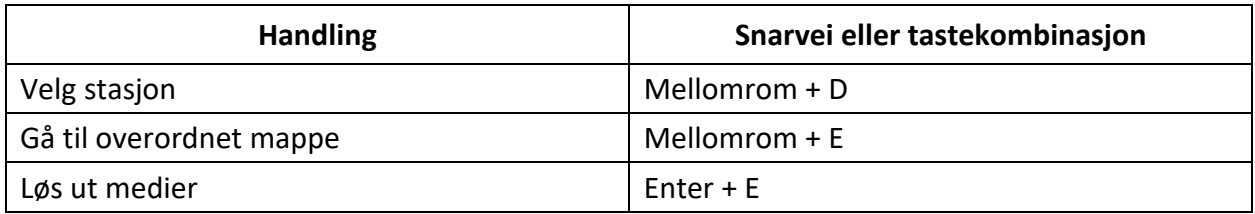

### **Kalkulator-kommandoer ved hjelp av 8-punkt datapunkt**

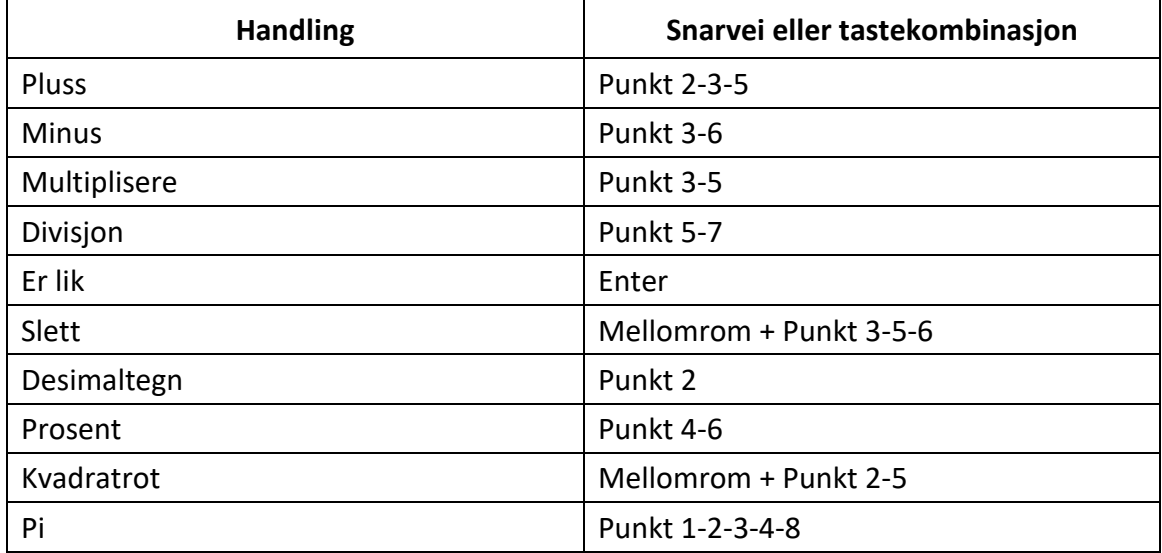

# **Tillegg B – punktskrifttabeller**

### **USA 8 punkts datapunkt**

utropstegn: '!' 2,3,4,6 sitat: ''' 5 pund: '#' 3,4,5,6 dollar tegn: '\$' 1,2,4,6 prosent: %' 1,4,6 &: '&' 1,2,3,4,6 apostrof: ''' 3 venstre par: '('1,2,3,5,6 høyre paren: ')' 2,3,4,5,6 stjerne: '\*' 1,6 pluss tegn: '+' 3,4,6 komma: ',' 6 bindestrek: ' ' 3,6 periode: '.' 4,6 skråstrek: '/' 3,4 kolon: ':' 1,5,6 semikolon: ';' 5,6 mindre enn: '<' 1,2,6 er lik: '=' 1,2,3,4,5,6 større enn: '>' 3,4,5 spørsmålstegn: '?' 1,4,5,6 ved symbol: '@' 4,7 venstre hakeparentes: '[' 2,4,6,7 omvendt skråstrek: '\' 1,2,5,6,7 høyre hakeparentes: ']' 1,2,4,5,6,7 karat skilt: '^' 4,5,7 understreke: ' ' 4,5,6

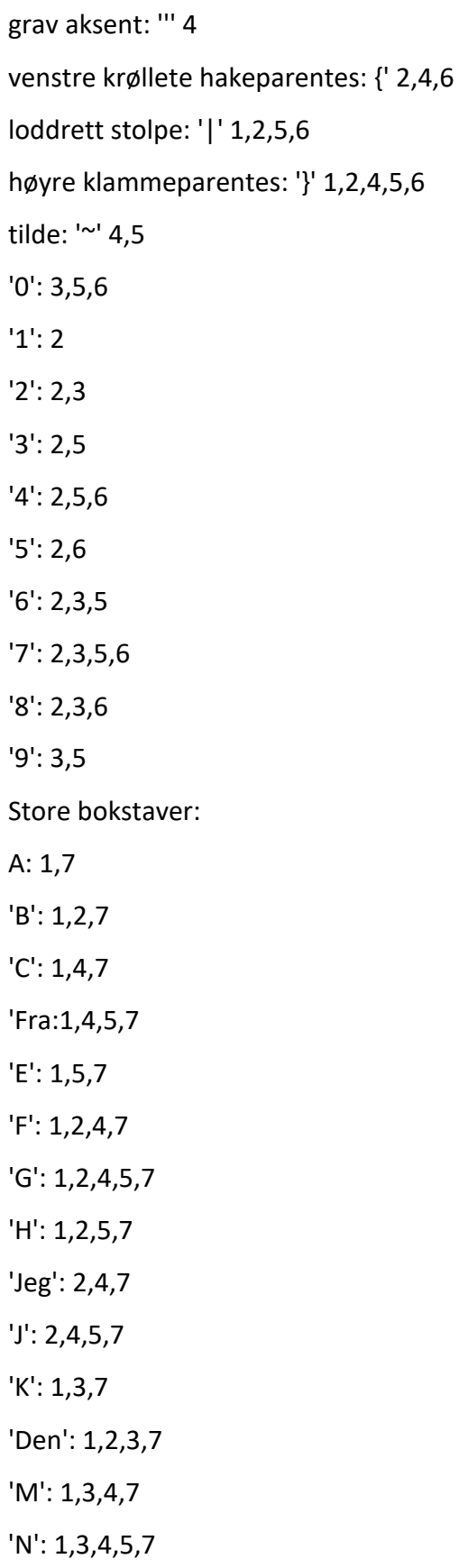
$'O$ : 1,3,5,7  $'P$ : 1,2,3,4,7  $'Q$ : 1,2,3,4,5,7  $'R$ : 1,2,3,5,7  $'S$ : 2,3,4,7  $'T$ : 2,3,4,5,7  $'U$ : 1,3,6,7  $'V': 1, 2, 3, 6, 7$  $W: 2,4,5,6,7$  $'X': 1,3,4,6,7$  $'Y$ : 1,3,4,5,6,7  $'Z': 1,3,5,6,7$ Små bokstaver:  $'a$ : 1  $'b': 1,2$  $^{\prime}$ c': 1,4  $'d': 1,4,5$  $'e$ : 1,5  $'f': 1,2,4$  $g$ : 1,2,4,5  $'h$ : 1,2,5  $'i': 2,4$  $'d': 2,4,5$  $'k': 1,3$  $T: 1, 2, 3$  $'m$ : 1,3,4  $'n$ : 1,3,4,5  $'o': 1,3,5$  $'p': 1,2,3,4$  $q$ : 1,2,3,4,5

 $'r$ : 1,2,3,5  $S: 2,3,4$ 't': 2,3,4,5  $'u$ : 1,3,6  $'$ inn': 1,2,3,6  $'$ inn': 2,4,5,6  $x: 1,3,4,6$  $'y$ : 1,3,4,5,6  $'z$ : 1,3,5,6

## Storbritannia 8 punkts datamaskin blindeskrift

utropstegn: '!': 2,3,4,6 sitat: "" 4 pund: '#' 5,6 dollar tegn: '\$' 4,5,6 prosent: %' 4,6  $&: '& '1,2,3,4,6$ apostrof: "' 3 venstre par: '('4.5 høyre paren: ')' 3,4,5 stjerne: '\*' 3,5 pluss tegn: '+' 2,3,5 komma: ',' 2 bindestrek: ' ' 3,6 periode: '.' 2,5,6 skråstrek: '/' 3,4 kolon: ':' 2,5 semikolon: ';' 2,3 mindre enn: '<' 2,3,6

er lik: '=' 2,3,5,6 større enn: '>' 3,5,6 spørsmålstegn: '?' 2,6 ved symbol: '@' 2,3,4,6,7 venstre hakeparentes: '[' 1,2,3,5,6,7 omvendt skråstrek: '\' 5,7 høyre hakeparentes: ']' 2,3,4,5,6,7 karat skilt: '^' 6,7 understreke: '\_' 3,4,6 grav aksent: ''' 2,3,4,6 venstre krøllete hakeparentes: '{' 1,2,3,5,6 loddrett stolpe: '|' 5 høyre klammeparentes: '}' 2,3,4,5,6 tilde: '~' 6 Pund sterling: '£' 2,3,6,7,8 graderingstegn: '°' 1,3,4,6,8 '0': 1,2,3,4,5,6 '1': 1,6 '2': 1,2,6 '3': 1,4,6 '4': 1,4,5,6 '5': 1,5,6 '6': 1,2,4,6 '7': 1,2,4,5,6 '8': 1,2,5,6 '9': 2,4,6 Store bokstaver: A: 1,7 'B': 1,2,7 'C': 1,4,7

'Fra:1,4,5,7  $'E$ : 1,5,7  $'F$ : 1,2,4,7  $'G$ : 1,2,4,5,7  $'H$ : 1,2,5,7 'Jeg': 2,4,7  $'J'$ : 2,4,5,7  $'K': 1,3,7$ 'Den': 1,2,3,7  $'M$ : 1,3,4,7  $'N$ : 1,3,4,5,7  $'O$ : 1,3,5,7  $'P$ : 1,2,3,4,7  $'Q$ : 1,2,3,4,5,7  $'R$ : 1,2,3,5,7  $'S': 2,3,4,7$  $'T$ : 2,3,4,5,7  $'U': 1,3,6,7$  $'V$ : 1,2,3,6,7  $W: 2,4,5,6,7$  $'X': 1,3,4,6,7$  $'Y$ : 1,3,4,5,6,7  $'Z$ : 1,3,5,6,7 Små bokstaver:  $'a$ : 1  $'b$ : 1,2  $^{\prime}$ c': 1,4  $'d': 1,4,5$  $'e$ : 1,5  $'f': 1,2,4$ 

 $g$ : 1,2,4,5  $'h$ : 1,2,5  $'i': 2,4$  $'d': 2,4,5$  $'k': 1,3$  $T: 1, 2, 3$  $'m$ : 1,3,4  $'n$ : 1,3,4,5  $'o': 1,3,5$  $'p': 1, 2, 3, 4$  $q$ : 1,2,3,4,5  $'r$ : 1,2,3,5  $S: 2,3,4$  $'t$ : 2,3,4,5  $'u$ : 1,3,6  $'inn': 1, 2, 3, 6$  $'inn': 2,4,5,6$  $x: 1,3,4,6$  $'y$ : 1,3,4,5,6  $'z$ : 1,3,5,6

> Brailliant<sup>™</sup> BI 20X **User Guide**

> > $V 2.1$ September 11, 2023